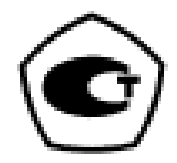

# **ООО «КОРТЭК»**

# **СПЕКТРОМЕТР АТОМНО–АБСОРБЦИОННЫЙ «КВАНТ.Z»**

Руководство по эксплуатации

ГКНЖ.84.000.000 РЭ

**Москва-2023**

# Содержание

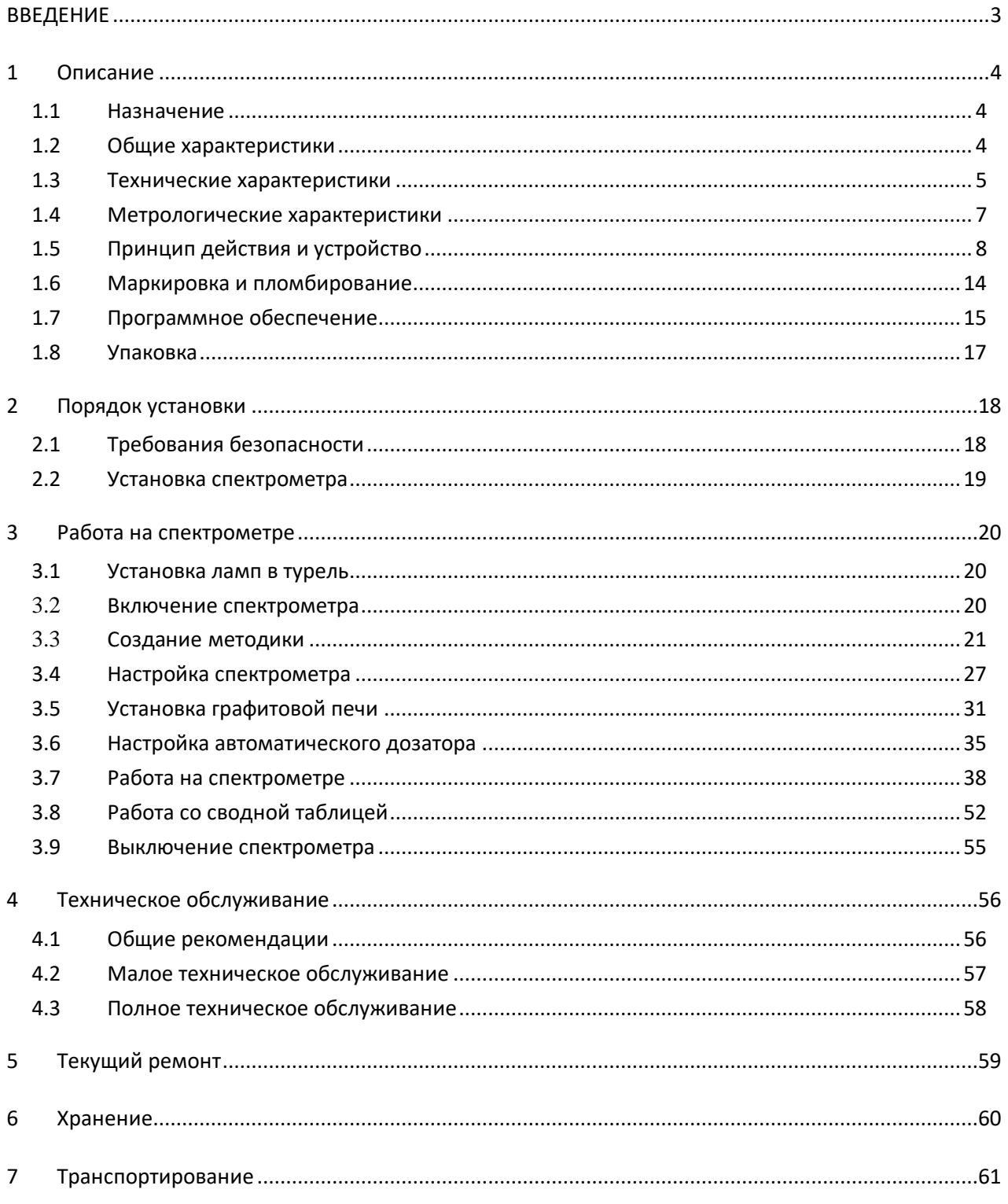

# <span id="page-2-0"></span>**ВВЕДЕНИЕ**

К эксплуатации спектрометра допускаются лица, прошедшие обучение и инструктаж уполномоченным представителем изготовителя (допущенные представители потребителя должны иметь именной сертификат о допуске к эксплуатации спектрометра, подписанный изготовителем).

Для лиц, осуществляющих эксплуатацию спектрометра, необходима следующая специальная подготовка:

- знания в области общей химии и физики в объёме программы высшего или среднего специального учебного заведения;

- владение персональным компьютером на уровне пользователя;

- знание настоящего Руководства по эксплуатации.

Лица, допущенные к эксплуатации спектрометра, должны пройти инструктаж по технике безопасности при работе с электроустановками до 1000В, быть обучены правилам использования баллонов со сжатыми газами и требованиям техники безопасности при работе с химическими реактивами.

# <span id="page-3-0"></span>**1 Описание**

## <span id="page-3-1"></span>**1.1 Назначение**

Атомно-абсорбционный (AA) спектрометр «KBAHT.Z» (в дальнейшем – спектрометр) – предназначен для определения концентраций химических элементов в жидких пробах по селективному поглощению резонансных спектральных линий излучения, атомным паром (свободными атомами) определяемого элемента.

Атомный пар элементов генерируется при испарении аликвоты анализируемой пробы в графитовой трубчатой печи с продольным электрическим нагревом в продольном переменном магнитном поле атомизатора спектрометра. Атомный пар ртути генерируется в ртутно-гидридной приставке «ГРГ-114» и переносится в графитовую печь.

## <span id="page-3-2"></span>**1.2 Общие характеристики**

- **–** Спектрометр производит измерения концентрации химических элементов, аналитические резонансные спектральные линии которых лежат в спектральном диапазоне прибора, посредством градуировки спектрометра по градуировочным растворам, с известными концентрациями определяемого элемента;
- **–** Спектрометр снабжен атомизатором с продольно нагреваемой графитовой печью, расположенной в продольном переменном магнитном поле. Конструкция атомизатора реализует автоматическую коррекцию фонового (неатомного) поглощение и двухлучевой алгоритм атомно-абсробционного измерения.
- **–** Снабжен автоматическим корректором спектральных помех (неатомного поглощения) и дрейфов сигнала интенсивности в спектрометре, использующий обратный эффект Зеемана в продольном магнитном поле и реализующий двухлучевой двухканальный алгоритм АА измерений;
- **–** Управление спектрометром, обработка, отображение и хранение информации производится с помощью персонального компьютера со специализированным программным обеспечением (программа ГКНЖ.84.000.000 ПРО1);
- **–** Питание спектральных ламп импульсное, синхронизованное с магнитным полем, налагаемым на графитовую трубчатую печь атомизатора, реализующим обратный эффект

Зеемана;

- **–** В спектрометре в качестве основной аналитической информации используется амплитуда импульсного сигнала атомной абсорбционности (возможна регистрация интегрального значения сигнала);
- **–** Спектрометр снабжен встроенным автоматическим дозатором для ввода жидкой пробы (объем от 1 до 30 мкл) в графитовую трубчатую печь.
- **–** Дозировка аликвоты жидкой пробы (1-30 мкл) в графитовую печь производится ручным или встроенным автоматическим дозатором.
- **–** Спектрометр снабжен ламповой турелью с автоматической юстировкой ламп, с возможность одновременной установки от 1 до 6 ламп.
- **–** Спектрометр снабжен автоматическим монохроматором с вогнутой дифракционной решеткой.
- **–** Спектрометр снабжен внешним блоком водяной системы охлаждения

## <span id="page-4-0"></span>**1.3 Технические характеристики**

Измерение оптической плотности: нижняя граница, не более Более В от применения с 0.0003 верхняя граница, не менее Б 3 Графитовая печь: габаритные размеры, мм 16.5х6 защитное покрытие – пироуглеродное количество пробоопределений, не менее 500 способ испарения пробы со стенки способ нагрева - продольный, переменным электрическим током скорость нагрева графитовой кюветы, не менее °С/сек 10000 минимальная температура графитовой печи, °С, не более 50

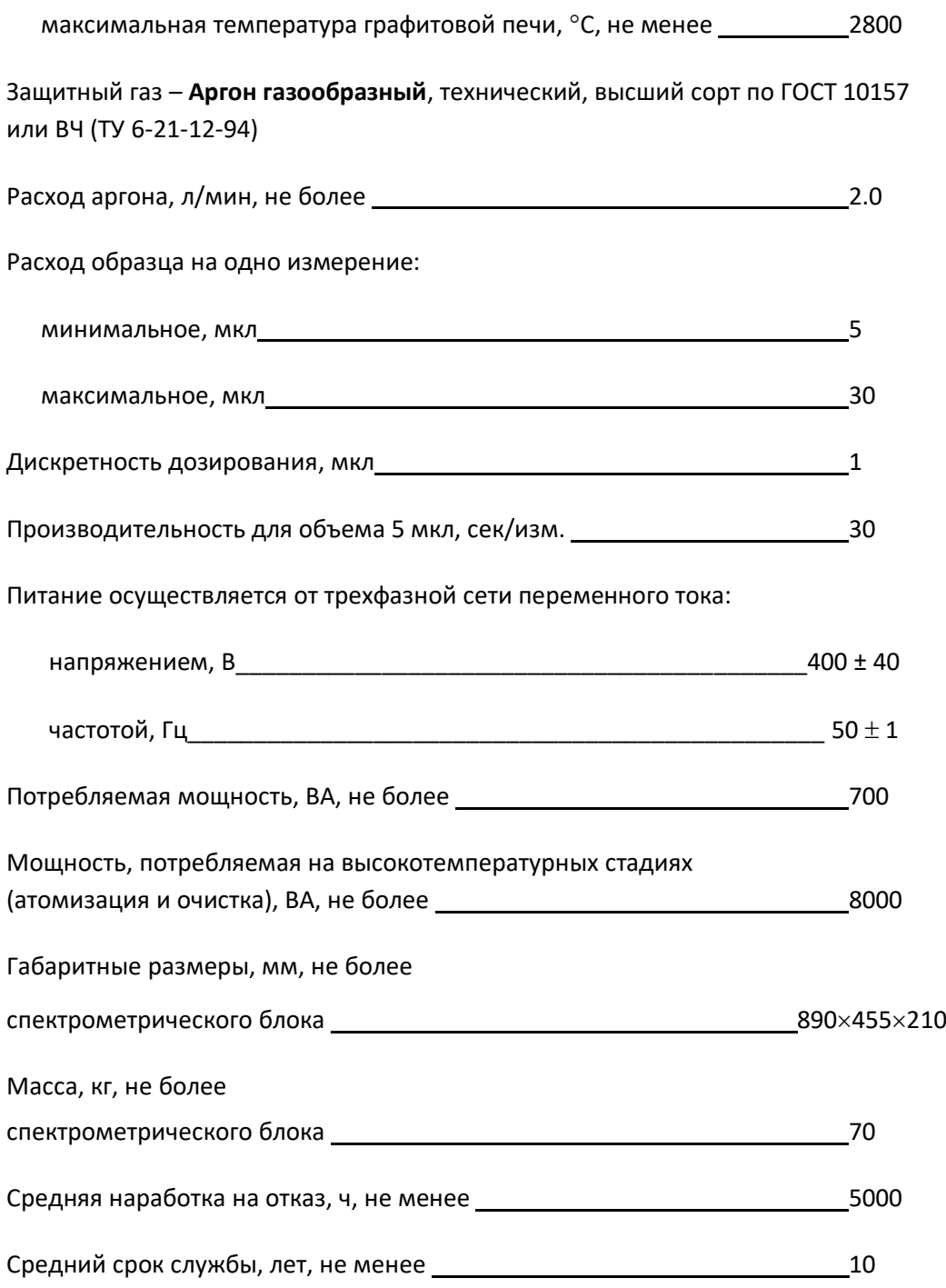

# <span id="page-6-0"></span>**1.4 Метрологические характеристики**

#### 1.4.1 Основные метрологические характеристики представлены в таблице 1.

#### Таблица 1 Метрологические характеристики спектрометра.

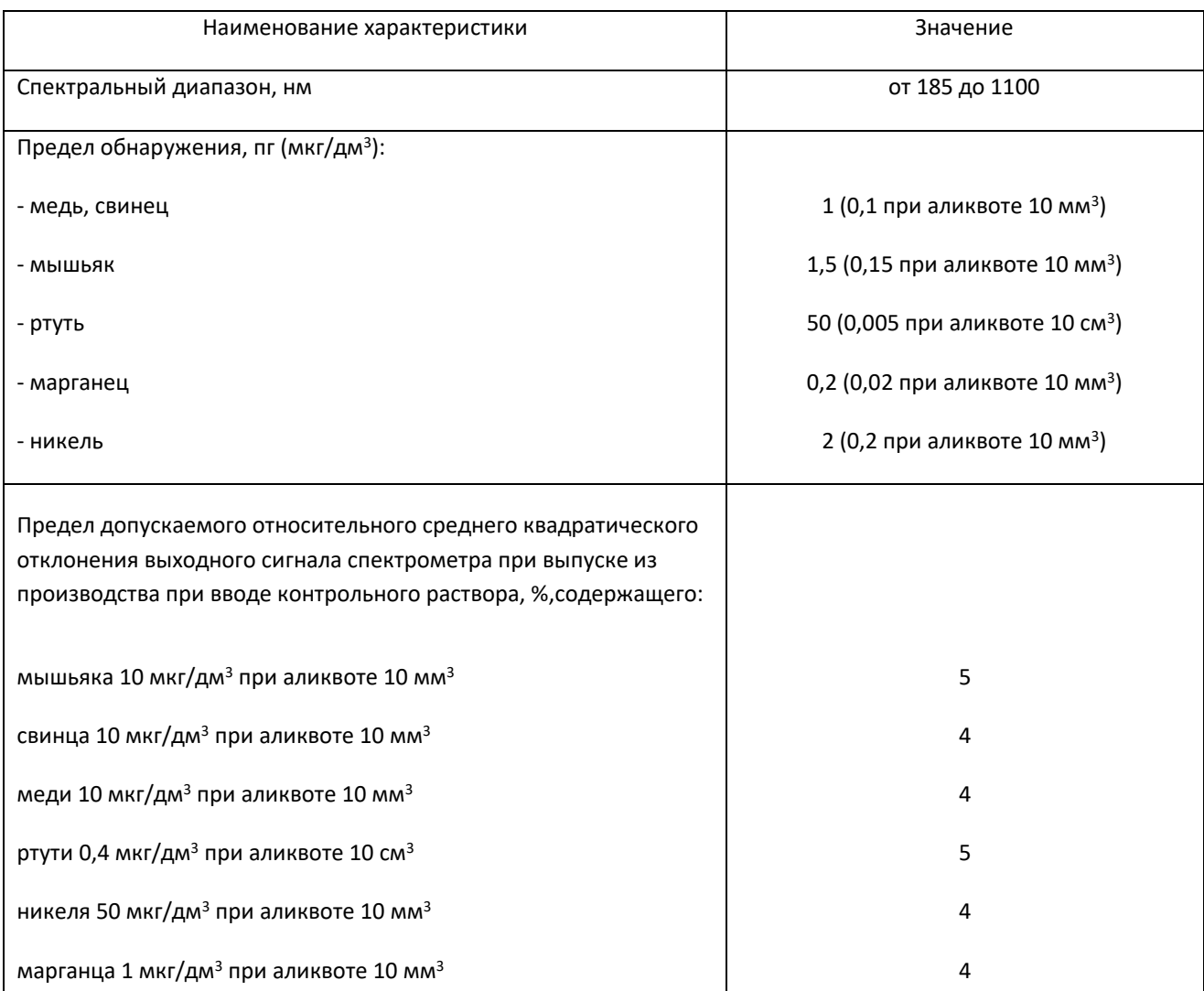

Следующие элементы могут определяться на спектрометре при наличии соответствующих спектральных ламп: алюминий, барий, бериллий, бор, ванадий, висмут, гадолиний, галлий, германий, диспрозий, европий, железо, золото, индий, иридий, иттербий, иттрий, кадмий, калий, кальций, кобальт, кремний, лантан, литий, магний, марганец, медь, молибден, мышьяк, натрий, никель, олово, осмий, палладий, платина, родий, ртуть, рубидий, рутений, самарий, свинец, селен, серебро, стронций, сурьма, таллий, тербий, теллур, титан, фосфор, хром, цезий, цинк, эрбий

\* - при использовании с генератором ртутно-гидридным «ГРГ-114»

## <span id="page-7-0"></span>**1.5 Принцип действия и устройство**

### **1.5.1 Принцип действия спектрометра**

Метод АА спектрометрии (ААС) основан на явлении резонансного поглощения света свободными атомами (атомным паром) определяемого элемента. При резонансном поглощении атом переходит с основного на ближайший возбужденный энергетический уровень. Для каждого элемента существует аналитическая резонансная линия, обеспечивающая максимальное поглощение света. Для некоторых элементов существуют и вторичные или альтернативные резонансные линии, обеспечивающие меньшее поглощение света. В качестве источников света в ААС применяются источники линейчатого спектра определяемого элемента, например, лампы с полым катодом (ЛПК).

Атомизация, т.е. перевод анализируемой пробы в атомный пар, производится в аналитической ячейке (внутренней полости графитовой трубчатой печи) электротермического атомизатора. Графитовая печь нагревается электрическим током до температуры, необходимой для испарения пробы и атомизации определяемого элемента.

При испарении реальной пробы в аналитической ячейке, кроме атомов определяемого элемента, присутствуют газообразные компоненты (молекулы, частицы), которые могут поглощать или ослаблять падающий свет. Это неатомное или фоновое поглощение является источником систематической погрешности АА измерений. Для автоматической коррекции фонового поглощения в спектрометре используется обратный эффект Зеемана. Для этого графитовая печь располагается в продольном переменном магнитном поле.

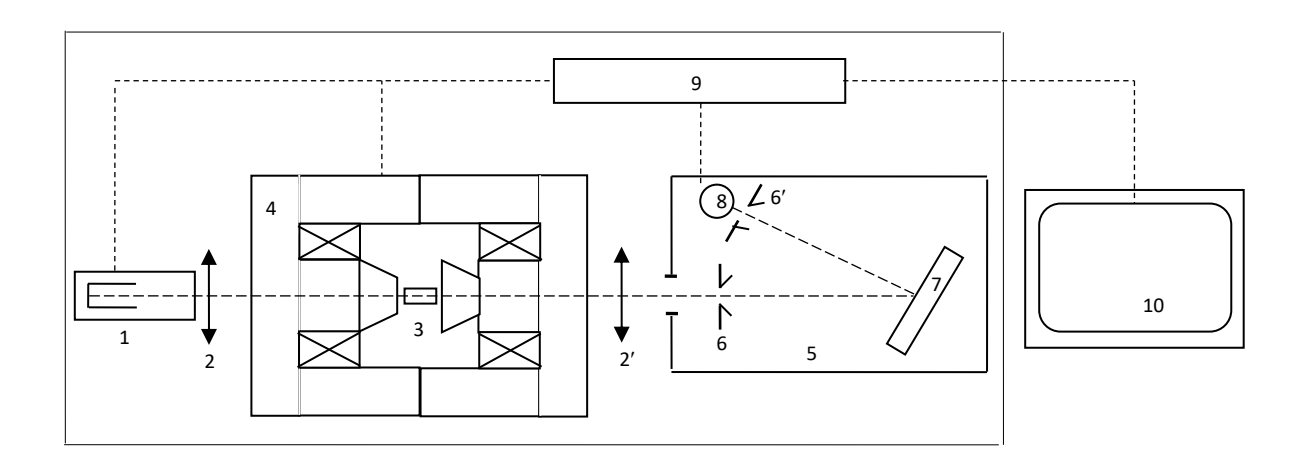

#### **1.5.2 Функциональная схема и принцип действия спектрометра**

#### **Рис. 1 – Функциональная схема спектрометра**

Свет ЛПК (1) на определяемый элемент (аналит) с помощью собирающей линзы (2) фокусируется в центре внутренней полости графитовой печи (3). С помощью микродозатора на внутреннюю стенку графитовой печи дозируется аликвота (5 – 30 мкл) жидкой анализируемой пробы. Графитовая печь нагревается по программе, включающей стадии испарения растворителя, пиролиза сухого остатка, его атомизации и очистки печи. На стадии атомизации в аналитическом объеме образуется пар пробы, включающий свободные атомы аналита, которые поглощают падающий свет ЛПК. Степень поглощения падающего света однозначно определяется концентрацией аналита в анализируемой пробе. Прошедший через аналитическую ячейку свет с помощью собирающей линзы (2) фокусируется на входной щели (6) монохроматора (5) и падает на вогнутую сферическую дифракционную решетку (7), угол поворота которой определяет длину волны света попадающего на выходную щель (6) монохроматора. Таким образом, монохроматор выделяет спектральный интервал, включающий резонансную линию аналита.

Графитовая печь расположена в воздушном зазоре электромагнита (4), так, что линии магнитной индукции в центре зазора параллельны оптической оси спектрометра. Электромагнит питается сетевым напряжением и, следовательно, магнитная индукция меняется по синусоидальному закону:

# *B=Bmsint*

 $r$ де  $\omega$ =2 $\pi$ f, f=50 Гц,  $B_m \approx \pm 0.7$  Тл - амплитудное значение магнитной индукции.

Интенсивность резонансной линии на выходе из аналитической ячейки определяется выражением:

$$
I(B)=I_0 \exp\{[-k^a(B)c-k^b]l\}
$$
 (1)

где  $I_0$  – интенсивность резонансной линии на входе в аналитическую ячейку,  $k^a(B)$  – коэффициент атомного поглощения излучения на резонансной линии, *с* – концентрация аналита, *k <sup>b</sup>* – коэффициент фонового поглощения резонансного излучения, *l* – длина аналитической ячейки.

В магнитном поле происходит расщепление атомных линий поглощения и коэффициент атомного поглощения света k<sup>a</sup>(B) изменяется периодически с частотой 100 Гц, принимая значения от  $k^{\alpha}(0)$ , когда расщепление линии поглощения отсутствует, до  $k^{\alpha}(B_{m})$ , когда расщепление достигает максимального значения. Коэффициент фонового поглощения света *k b* , обусловленный молекулярным поглощением или рассеянием света не зависит от магнитной индукции.

Фотоэлектрического преобразователь (8) преобразует оптический сигнал *I*(*B*) в пропорциональный электрический сигнал, который поступает в систему (9) обработки информации и управления спектрометром. Аналого-цифровой преобразователь (АЦП) системы обработки информации формирует два последовательных цифровых сигнала. Сигнал 1 пропорционален интенсивности резонансного излучения при нулевой индукции магнитного поля.

$$
I(0)=I_0 \exp\{[-k^a(0)c-k^b]l\}
$$
 (2)

Сигнал 2 пропорционален интенсивности резонансного излучения при амплитудной индукции магнитного поля:

$$
I(B_m)=I_0 \exp\{I-k^a(B_m)c-k^bI\}
$$
 (3)

Через интерфейс системы (9) сигналы 1 и 2 поступают в персональный компьютер (10), где производится их логарифмирование, и формируются два опорных сигнала суммарной абсорбционности *A*<sup>1</sup> и фоновой абсорбционности *A*2:

$$
A_1 = IgI_0 - IgI(0) = 0,4343[k^a(0)cl - k^b]] \qquad (4)
$$

$$
A_2 = |g_0 - g_I(B_m)| = 0,4343[k^a(B_m)cl - k^b I]
$$
 (5)

Аналитический сигнал *A* атомной абсорбционности вычисляется, как разность сигналов суммарной и фоновой абсорбционности:

$$
A=A_1-A_2=0,4343[k^{\alpha}(0)-k^{\alpha}(B_m)] \; cl \qquad \qquad (6)
$$

Аналитический сигнал *А* зависит только от концентрации *c* аналита, но не зависит ни от интенсивности *I*<sup>0</sup> резонансной линии, ни от коэффициента *k <sup>b</sup>* фонового поглощения. Таким образом, примененная в спектрометре зеемановская система позволяет в простейшей оптической схеме реализовать идеальный двухлучевой двухканальный алгоритм АА измерений.

В процессе атомизации генерируется импульсный сигнал *A*(*t*). Амплитуда *A*<sup>p</sup> импульсного сигнала *A*(*t*) зависит от концентрации *c* определяемого элемента и является основным аналитическим информационным параметром, который используется при градуировке спектрометра. Интеграл (площадь) *Q* импульсного сигнала *A*(*t*) может быть использовано в качестве дополнительного информационного параметра.

# **1.5.3 Конструкция спектрометра**

Внешний вид спектрометра показан на Рис. 2 Внешний вид спектрометра

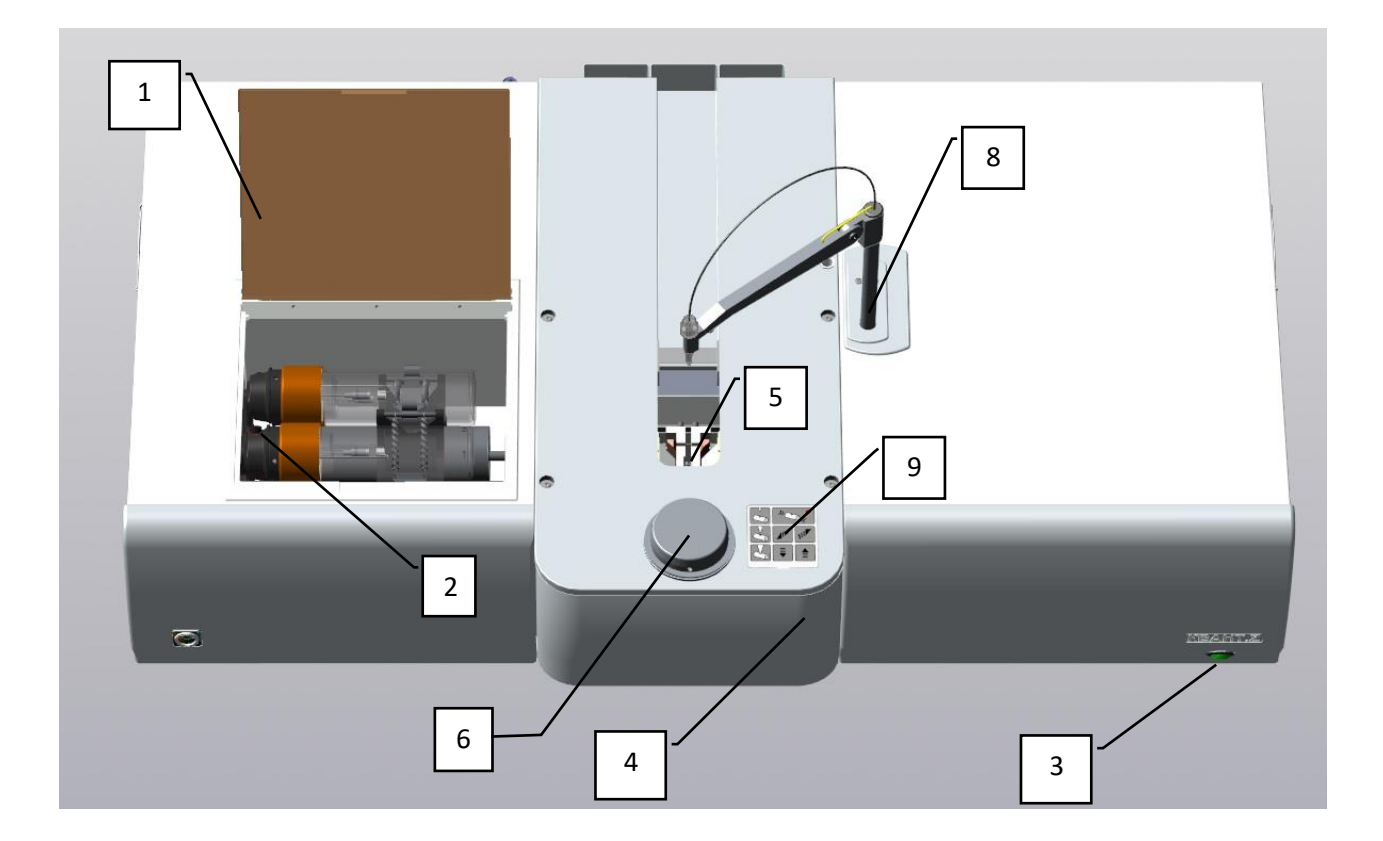

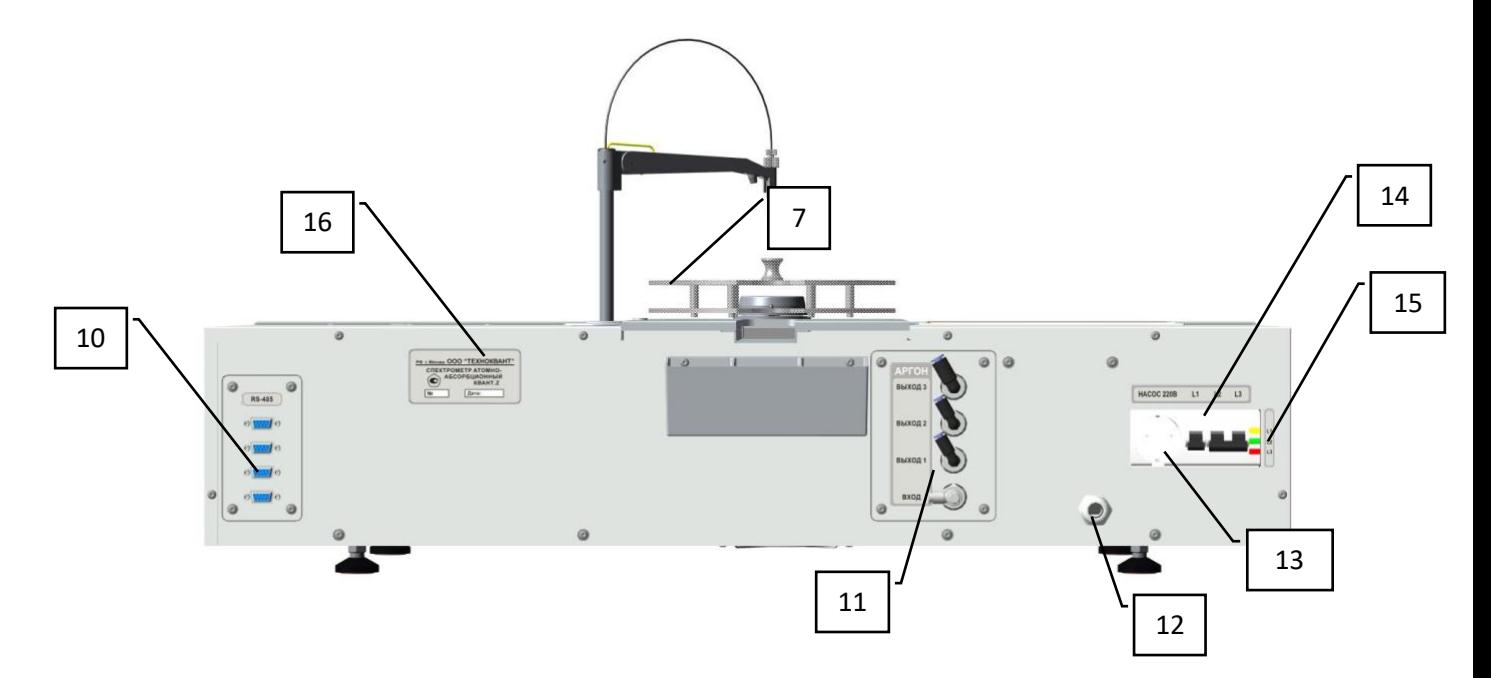

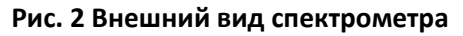

Под откидной крышкой 1 располагается ламповая турель 2. В правом нижнем углу передней панели расположена кнопка 3 включения спектрометра. В центральном отсеке 4 расположен атомизатор 5. На верхней панели центрального отсека располагается *привод* 6, на который крепится кассета 7 для образцов. Справа расположен манипулятор 8 встроенного автоматического дозатора и пульт его настройки 9. На задней панели спектрометра расположены: разъёмы 10 «RS-485» для подключения ПК, датчика воды, ртутного генератора ГРГ и внешних устройств, четыре штуцера 11 «АРГОН», вилка с кабелем 12 сетевого питания (на рисунке не показана), розетка 13 для подключения устройства автономного охлаждения, блок автоматических выключателе 14, индикатор 15 трехфазной сети, маркировка спектрометра 16.

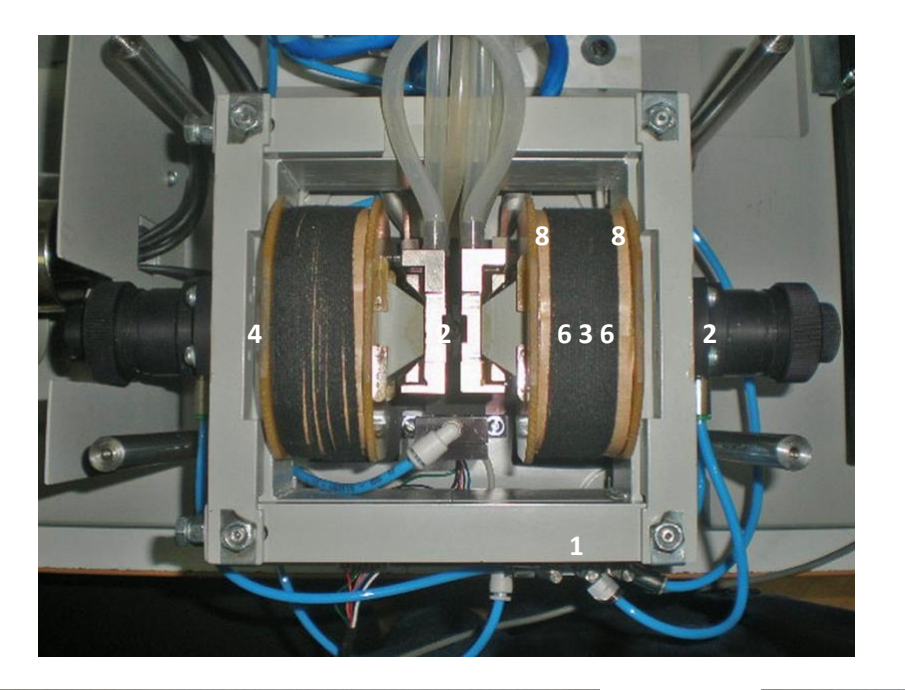

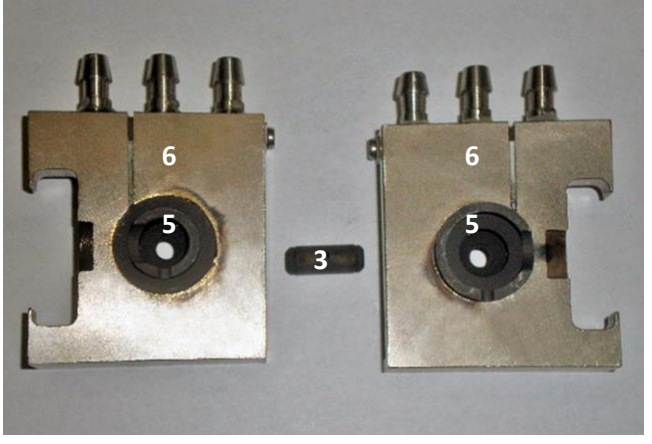

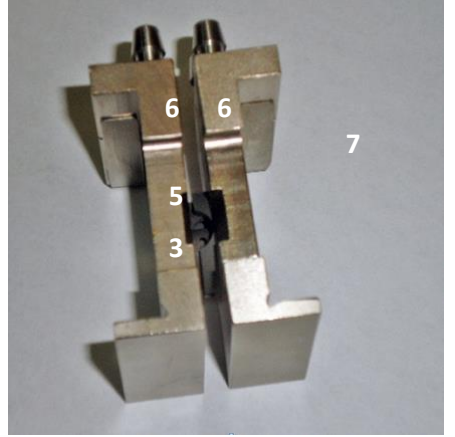

#### **Рис. 2 – Атомизатор**

Атомизатор (рис. 3) состоит из электромагнита переменного тока, состоящего из сердечника 1 и обмоток 2. В воздушном зазоре между полюсов электромагнита располагается графитовая трубчатая печь 3. Свет ЛПК проходит через конические каналы в сердечнике электромагнита. Через эти каналы во внутреннюю полость графитовой печи подается внутренний поток защитного *инертного* газа (аргон или азот). Фокусирующие линзы располагаются

в объективах 4, закрепленных к сердечнику электромагнита. Графитовая печь 3 зажата между токоподводящими графитовыми электродами 5, образующими квазизамкнутую полость, в которую поступает внешний поток защитного инертного газа, омывающий графитовую печь снаружи. Графитовые электроды 5 впрессованы в токопроводящие съемные пластины 6, в которые через штуцеры подается внешний поток инертного газа и охлаждающая вода. Пластины 6 с впрессованными графитовыми электродами 5 и зажатой между ними графитовой печью 3 образуют съёмную сборку. В рабочем положении сборка 7 вставлена между направляющими стойками 8, к которым подводится напряжение питания графитовой печи. Правая стойка неподвижна, а левая - подпружинена и смещается поступательно при тепловом расширении графитовой печи.

## **1.5.4 Сведения о методиках (методах) измерений**

ФР.1.31.2021.39518 «Методика измерений массовой концентрации кадмия, кобальта, железа, марганца, меди, мышьяка, никеля, свинца, хрома и цинка в атмосферном воздухе, воздухе жилых и общественных зданий и в воздухе рабочей зоны методом электротермической атомноабсорбционной спектрометрии»\*

ФР.1.37.2020.38609 «ГСИ. Методика измерений массовой концентрации свинца, кадмия, мышьяка, цинка, меди, железа, олова в продовольственном сырье и пищевых продуктах методом электротермической атомно-абсорбционной спектрометрии»\*

ФР.1.31.2020.38405 «ГСИ. Методика измерений массовой концентрации ртути в продовольственном сырье и пищевых продуктах методом электротермической атомно-абсорбционной спектрометрии»\*

ФР.1.31.2015.20274 «Методика измерений массовых концентраций мышьяка, селена, кадмия, свинца, таллия, висмута, в биологических жидкостях (кровь, моча, слюна и др.) методом электротермической атомно-абсорбционной спектрометрии с балластом в быстро нагреваемой графитовой печи»\*

ФР.1.37.2016.23614 «Методика измерений массовых концентраций висмута, кадмия, лития, мышьяка, олова, рубидия, свинца, селена, серебра, сурьмы, таллия, теллура, цезия, цинка в водных средах методом электротермической атомно-абсорбционной спектрометрии с балластом в быстро нагреваемой графитовой печи»\*

ФР.1.37.2016.23613 «Методика измерений массовых концентраций алюминия, бария, бериллия, бора, ванадия, железа, кобальта, марганца, меди, молибдена, никеля, стронция, титана, хрома в водных средах методом электротермической атомно-абсорбционной спектрометрии в быстро нагреваемой графитовой печи»\*1

<sup>\*</sup> Методики разработаны с учётом технических характеристик и особенностей спектрометра КВАНТ.Z

ГОСТ Р 57162-2016 «Вода. Определение содержания элементов методом атомно-абсорбционной спектрометрии с электротермической атомизацией»

ГОСТ 31870-2012 «Вода питьевая. Определение содержания элементов методами атомной спектрометрии»

ГОСТ 31950-2012 «Вода. Методы определения содержания общей ртути беспламенной атомноабсорбционной спектрометрией»

РД 52.24.377-2008 «Массовая концентрация алюминия, бериллия, ванадия, железа, кадмия, кобальта, марганца, меди, молибдена, никеля, свинца, серебра, хрома и цинка в водах. Методика выполнения измерений методом атомной абсорбции с прямой электротермической атомизацией проб»

РД 52.24.526-2012 «Массовая концентрация мышьяка в водах. Методика измерений атомноабсорбционным методом»

М-МВИ-80-2008 ([ФР.1.31.2013.14150\) «Методика выполнения измерений массовых концентраций](https://center-souz.ru/pochva/75-2009-05-04-09-26-11)  [металлов в почвах методами атомно](https://center-souz.ru/pochva/75-2009-05-04-09-26-11)-эмиссионной и атомно-абсорбционной спектрометрии» ГОСТ Р 55447-2013 «КОРМА, КОМБИКОРМА, КОМБИКОРМОВОЕ СЫРЬЕ. Определение содержания кадмия, свинца, мышьяка, ртути, хрома, олова методом атомно-абсорбционной спектроскопии» ГОСТ Р 56372-2015 «КОРМА, КОМБИКОРМА, КОМБИКОРМОВОЕ СЫРЬЕ. Определение массовой доли

железа, марганца, цинка, кобальта, меди, молибдена и селена методом атомно-абсорбционной спектроскопии»

ГОСТ EN 14084-2014 «Продукты пищевые. Определение следовых элементов. Определение содержания свинца, кадмия, цинка, меди и железа с помощью атомно-абсорбционной спектрометрии после микроволнового разложения»

МУК 4.1.1484-03 «Методика выполнения измерений массовой доли кадмия, свинца, мышьяка, железа и меди в алкогольной продукции методом электротермической атомно-абсорбционной спектрометрии»

# <span id="page-13-0"></span>**1.6 Маркировка и пломбирование**

Маркировка спектрометра 18 (см. рис 2) должна проводиться с учётом требований ГОСТ 26828. Маркировка наносится непосредственно на заднюю панель прибора.

На каждом изделии должны быть указаны:

- **1.** товарный знак предприятия-изготовителя;
- **2.** знак утверждения типа средства измерения;
- **3.** наименование;
- **4.** заводской номер;
- **5.** год выпуска.

Пломбирование прибора осуществляется предприятием – изготовителем, а при проведении ремонта – представителем предприятия – изготовителя, имеющим на это право. Пломбированию 19 подлежит верхняя крышка со стороны задней стенки (см. рис 2).

## <span id="page-14-0"></span>**1.7 Программное обеспечение**

Управление спектрометром и внешними устройствами, обработка, отображение и хранение данных АА измерений осуществляются персональным компьютером, на котором установлено специальное программное обеспечение – программа «КВАНТ. Z» (в дальнейшем – программа).

Выбор инструментальных параметров и аналитических условий определения элемента производится по принципу «дерева», т.е. разветвляющейся иерархической структуры. Вначале выбирается определяемый элемент, затем –методика АА измерений определяемого элемента, и, наконец – калибровка, соответствующая выбранной методике.

Методика представляет собой совокупность инструментальных параметров спектрометра, обеспечивающих определение концентраций определяемого элемента с заданными метрологическими характеристиками – длина волны резонансной линии, ток ЛПК, коэффициент усиления фотоприемника и температурная программа нагрева графитовой печи. Параметры методики устанавливаются при ее создании. В дальнейшем, при выборе данной методики, параметры устанавливаются автоматически. Программа позволяет корректировать параметры данной методики, т.е. производить редактирование ранее созданной методики. Программа блокирует ввод некорректных параметров методики. Откорректированная методика может быть, также, сохранена, как новая методика (под новым именем).

Калибровка содержит градуировочную зависимость определяемого элемента, полученную по заданной методике. Градуировочная зависимость представляет собой аппроксимацию дискретной зависимость аналитической информации (амплитуды или интеграла АА импульса) от концентрации определяемого элемента. При установлении градуировочной зависимости используется конечное количество стандартных образцов (стандартов). Существующая калибровка может быть изменена или уточнена перед проведением АА измерений.

После выбора методики и калибровки производится измерение концентрации определяемого элемента в анализируемой пробе. Процедура измерения включает дозирование (автоматическое или ручное) соответствующей аликвоты в графитовую печь, выполнение программы нагрева графитовой печи, индикацию и сохранение результатов измерения. После проведения измерения программа отображает импульсные сигналы суммарной, фоновой и зеемановской абсорбционности, а, также значения амплитуды и интеграла импульсного сигнала зеемановской абсорбционности. Полученная информация сохраняется программой автоматически. При повторных измерениях производится статистическая обработка результатов измерений. Серия измерений может быть сохранена в виде оперативного отчета в виде файлов стандартных программ Open Office.org Writer и Open Office.org Calc. После сохранения результатов измерений в Таблице программы эти результаты могут быть пересчитаны в режиме off line в требуемых концентрационных единицах с учетом предварительной химической обработки пробы (минерализация, концентрирование), разбавления и других аналитических процедур.

Программа поддерживает поиск результатов и формирование выборок по совокупности определенных признаков (элемент, дата измерения и т.п.), формирование и вывод на печать протоколов. Кроме того, программа позволяет экспортировать результатов из Таблицы в стандартные программы, например, Open Office.org Calc.

Программа управляет внутренними и внешними устройствами, в том числе автоматическим дозатором, ртутным генератором и др. Программа контролирует и индицирует наличие охлаждающей воды и инертного газа, при отсутствии одного из которых программа нагрева печи прерывается и выдаётся соответствующее сообщение.

Программа поддерживает все необходимые операции, связанные с приёмом и обработкой данных: – цифровую фильтрацию данных, вычисление аналитического сигнала, подбор калибровочных зависимостей по методу наименьших квадратов, расчёт концентраций, уточнение калибровочной зависимости по одному стандарту, статистическую обработку результатов, полученных в серии параллельных замеров.

Программа предназначена для работы в операционной системе Windows 7 и выше.

*ГКНЖ.84.000.000 РЭ*

## <span id="page-16-0"></span>**1.8 Упаковка**

Упаковка прибора производится в индивидуальную транспортную тару в соответствии с указаниями и требованиями конструкторской документации и комплекта поставки (см. формуляр). В ящик вкладывается упаковочный лист, содержащий перечень вложенного имущества и документации, с указанием даты упаковки и подписью ответственного за упаковку лица. Тара пломбируется.

Маркировка транспортного ящика должна соответствовать ГОСТ 14192 и содержать манипуляционные знаки, соответствующие значениям: "Верх", "Не кантовать", "Боится сырости", "Осторожно, хрупкое", а также обозначение условий хранения по ГОСТ 15150.

# <span id="page-17-0"></span>**2 Порядок установки**

# <span id="page-17-1"></span>**2.1 Требования безопасности**

- **2.1.1** Эксплуатация спектрометра должна производиться в соответствии с требованиями "Правила техники безопасности при эксплуатации установок потребителей" ГОСТ 12.1.019.
- **2.1.2** Помещение, в котором установлен спектрометр, должно соответствовать требованиям пожарной безопасности по ГОСТ 12.1.004.
- **2.1.3** К работе со спектрометром допускаются лица, прошедшие инструктаж по технике безопасности при работе с электроустановками до 1000 В, обученные правилам пользования газовыми баллонами и требованиям техники безопасности при работе с химическими реактивами, изучившие настоящее техническое описание и инструкцию по эксплуатации и имеющие навыки пользования персональным компьютером. Обучение правилам безопасности следует проводить в соответствии с ГОСТ 12.0.004.
- **2.1.4** Подготовку к выполнению анализов следует проводить с соблюдением требований техники безопасности при работе с химическими реагентами, относящимися к третьему классу опасности по ГОСТ 12.1.007.

# <span id="page-18-0"></span>**2.2 Установка спектрометра**

Место под установку спектрометра должно быть выполнено в соответствии с требованиями документа «**Руководство по подготовке рабочего места спектрометра**»

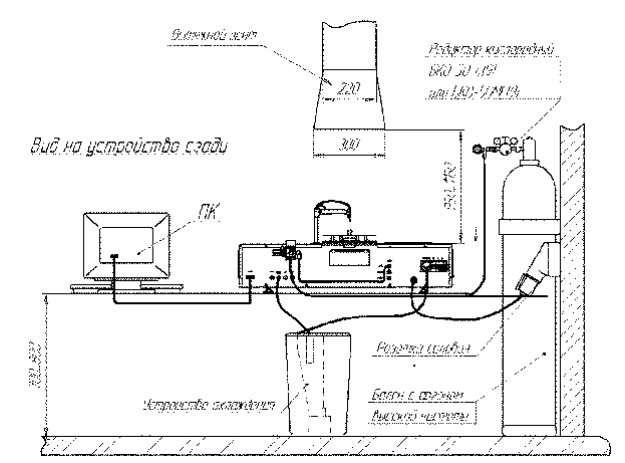

**Рис. 4 – Схема подключения спектрометра** 

# <span id="page-19-0"></span>**3 Работа на спектрометре**

## <span id="page-19-1"></span>**3.1 Установка ламп в турель**

- **3.1.1** Откиньте крышку (рис. 1, позиция 1) турели и проверните турель так, чтобы позиция N заняла верхнее положение.
- **3.1.2** Отстегнуть пружинный зажим позиции 1. Достать стакан из ламповой панельки и вставить лампу в ламповую панельку так, чтобы ключ на цоколе лампы и паз в панельке совпали. Поставить лампу в позицию 1 и застегнуть пружинный зажим. Установить лампы в позиции 2-6, если это необходимо.
- **3.1.3** Возможна установка и/или смена ламп на включенном спектрометре. Ламповая турель разблокируется при открытии крышки лампового отсека.
- **3.1.4** Необходимо устанавливать и юстировать лампы при вынутой из атомизатора сборке.

## <span id="page-19-2"></span>**3.2 Включение спектрометра**

- **3.2.1** Включить компьютер. При загрузке компьютера кнопка (рис. 1, позиция 3) включения спектрометра мигает короткими вспышками, а после окончания загрузки вспышки становятся длительными.
- **3.2.2** Включить спектрометр, нажав на кнопку (рис. 1, позиция 3) включения спектрометра. При этом будет слышен щелчок включения магнитного пускателя, и кнопка включения начнет светиться постоянным светом. Откройте аргон.
- **3.2.3** Запустите программу «КВАНТ. Z», ярлык которой находится на рабочем столе. Появится главное окно программы (Рис. 1П). Зеленые индикаторы «Прибор», «Вода», «Аргон» индицируют наличие связи между прибором и компьютером и наличие охлаждающей воды и аргона, соответственно. Красный индикатор «Атомизатор» индицирует, что замок атомизатора открыт.

### *ГКНЖ.84.000.000 РЭ*

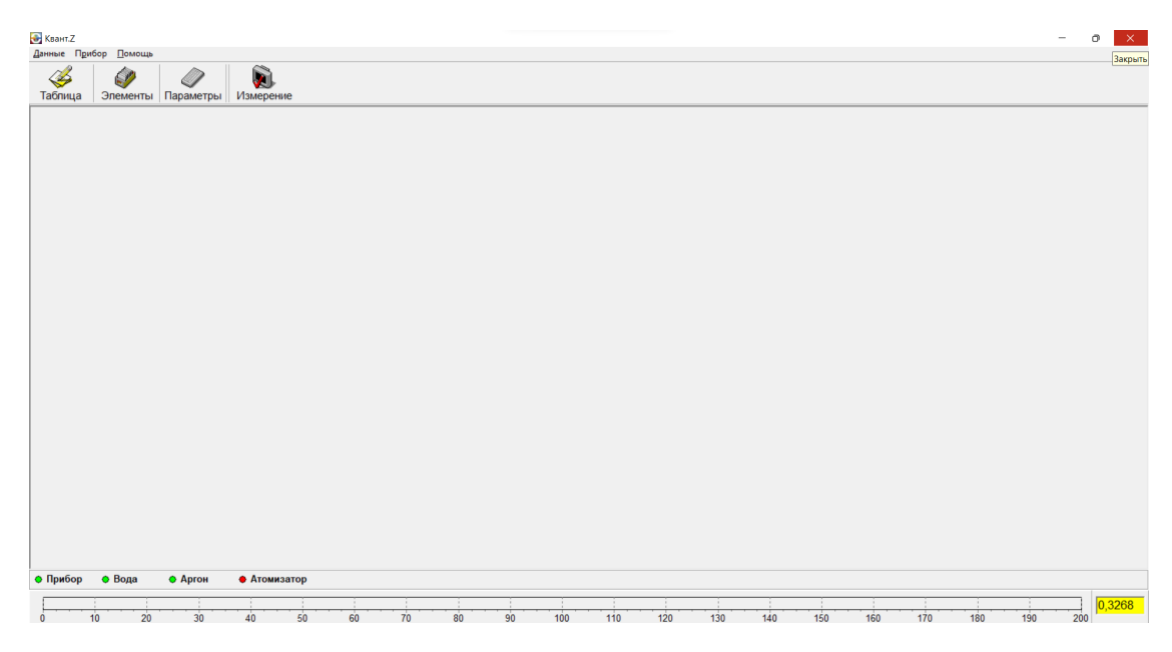

**Рис. 1П – Главное окно программы**

**3.2.4** В окне-блокноте «Параметры», которое открыто в правом верхнем углу главного окна программы откройте закладку «Турель» и введите в позицию турели соответствующий элемент, выбрав его турели символ элемента с помощью скроллинга (Рис 2П). Таким образом, лампы, установленные в турели, должны соответствовать элементам в закладке «Турель».

Существует вариант использования ламп с электронной меткой, которая позволяет автоматически определять лампу, установленную позицию в турели. При использовании таких ламп вводить элемент в раздел «Турель» панели управления нет необходимости. Элемент и номер спектральной лампы определяться автоматически. Кроме того, лампа хранит данные о своих координатах и параметрах тока (последние сохраненные).

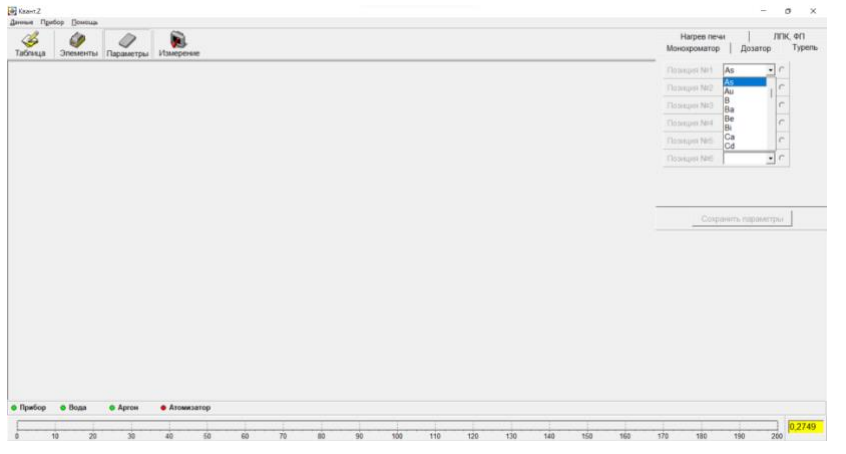

**Рис. 2П – Введение выбранных элементов в позиции турели** 

## <span id="page-20-0"></span>**3.3 Создание методики**

**3.3.1** Кликните по кнопке «Элементы» в главном окне программы. Появится окно «Параметры и калибровки» содержащее список и таблицу определяемых элементов (Рис 3П).

| B<br>ŵ<br>Taónius<br><b>Элементы</b>                                          | G<br>Измерение<br>Параметры                                                                     | TITHE OIT<br>Harpen never<br>Typeni<br>Монохроматор<br>Дозатор |
|-------------------------------------------------------------------------------|-------------------------------------------------------------------------------------------------|----------------------------------------------------------------|
| [ <sup>4]</sup> Параметры и калибровки                                        | ×                                                                                               | Desimination Part<br>$\cdot$ e<br>As                           |
| Показать все Планина                                                          | livurn.<br><b><i><u>Hunopt</u></i></b><br><b>Vanners</b><br>Hosenen.<br>Organizuone:<br>Sunnor: | $\frac{1}{2}$<br>Finnshiel NV2<br><b>Pb</b>                    |
| E Ag                                                                          |                                                                                                 |                                                                |
| <b>E</b> A<br><b>IB As</b>                                                    | ×<br>Ha                                                                                         | Firmspechic<br>Cu                                              |
| <b>Itt</b> Au                                                                 | --<br>Ni<br>$\cup$<br>KQ<br>Be B<br>$\circ$                                                     | $rac{1}{\cdot}$<br>fleranzier Nel-<br>Ba                       |
| 0 B                                                                           | -<br>P<br>ici<br>$_{kt}$<br>Na Mg<br>$\lambda$<br>Si<br>$\leq$                                  | $\exists$<br>flemages NoS 1                                    |
|                                                                               |                                                                                                 | $\exists c$                                                    |
| $\begin{array}{ l } \hline 0 & \text{He} \\ \hline 0 & \text{Bi} \end{array}$ | $n$ $v$<br>K Ca Sc<br>Cr Mn Fe Co Ni                                                            | Closeages 100<br>Cs                                            |
| <b>IO</b> Ca                                                                  | Cu 2n Ga Ge As Se<br>n.<br>ĸ<br>-                                                               |                                                                |
| <b>III</b> Cd                                                                 | Rb Sr<br><b>Y</b><br>2r<br>Mo<br>Ru Rh Pd<br>I vo-                                              |                                                                |
| <b>IE</b> Co                                                                  | -<br>Ag Cd in Sn Sb Te<br>Xė                                                                    |                                                                |
| <b>E</b> Cr<br><b>ICO</b> Cs                                                  | Cs Ba<br>La Ht Ta W Re Os k Pt                                                                  | Coxpiewrs mapakerpur                                           |
| <b>ID Cu</b>                                                                  | --                                                                                              |                                                                |
|                                                                               | Au Hg TI Pb Bi Po At<br>Rn                                                                      |                                                                |
| $\frac{Dy}{Er}$                                                               | Eu<br>Ce Pr Nd Pm Sm<br>Gd Tb Dy Ho Er Tm Yb Lu                                                 |                                                                |
| Eu                                                                            | and state<br>Th $ p_B $ U $ N_D $ $p_B$                                                         |                                                                |
| in Fe<br><b>ID</b> Ga                                                         |                                                                                                 |                                                                |
| m Ge                                                                          |                                                                                                 |                                                                |
| <b>C</b> Hg                                                                   |                                                                                                 |                                                                |
| <b>Im</b> in                                                                  |                                                                                                 |                                                                |
| <b>ID</b> V                                                                   |                                                                                                 |                                                                |
| <b>IBK</b>                                                                    | $\overline{\phantom{a}}$                                                                        |                                                                |
|                                                                               | J Sarpyami<br><b>X</b> Отмена                                                                   |                                                                |
|                                                                               |                                                                                                 |                                                                |
|                                                                               |                                                                                                 |                                                                |
|                                                                               |                                                                                                 |                                                                |
|                                                                               |                                                                                                 |                                                                |

**Рис. 3П – Окно «Методики и калибровки»**

**3.3.2** Кликните по символу элемента (например, Cu) в списке или в Периодической таблице. Под символом элемента появится название существующей методики (Рис. 4П), если таковая создана раньше (для меди существующая методика называется «Cu»).

| $\mathfrak{S}$<br>Таблица  | Элементы                        | Параметры      |    | Измерение | <b>D</b>  |         |             |          |                      |    |                |    |                                        |   |
|----------------------------|---------------------------------|----------------|----|-----------|-----------|---------|-------------|----------|----------------------|----|----------------|----|----------------------------------------|---|
|                            | <b>В</b> Параметры и калибровки |                |    |           |           |         |             |          |                      |    |                |    |                                        | × |
| Показать все               | Создать                         | Удалить        |    |           | Изменить  |         |             | Печать   |                      |    | Ограничения    |    | Импорт<br>Экспорт                      |   |
| <b>El</b> Ag               |                                 |                |    |           |           |         |             |          |                      |    |                |    |                                        |   |
| <b>E</b> AI                |                                 |                |    | H         |           |         |             |          |                      |    |                |    | He                                     |   |
| <b>El As</b>               |                                 |                |    |           |           |         |             |          |                      |    |                |    |                                        |   |
| E Au                       |                                 |                |    | Ы         | <b>Be</b> | B       | $\mathbb C$ | N        | $\circ$              | F  |                |    | Ne                                     |   |
| <b>BB</b>                  |                                 |                |    |           | Na Mg     | AI      | Si          | P        | s                    | CI |                |    | Ar                                     |   |
| <b>E</b> Ba<br><b>E</b> Be |                                 |                |    | κ         | Ca        | Sc      | Ti          | V        |                      |    | Cr Mn Fe Co Ni |    |                                        |   |
| <b>E</b> Bi                |                                 |                |    |           |           |         |             |          |                      |    |                |    |                                        |   |
| <b>E</b> Ca                |                                 |                |    | cu        | Zn        |         |             |          | Ga Ge As Se Br       |    |                |    | Kr                                     |   |
| <b>E</b> Cd                |                                 |                |    | Rb        | sr        | Y       |             |          | Zr Nb Mo Tc Ru Rh Pd |    |                |    |                                        |   |
| <b>E</b> Co                |                                 |                |    | Aq        | Cd        | ln      |             | Sn Sb Te |                      | т  |                |    | Xe                                     |   |
| <b>E</b> Cr                |                                 |                |    |           |           |         |             |          |                      |    |                |    |                                        |   |
| <b>E</b> Cs                |                                 |                |    | Cs        | Ba        | La      | Hf          |          | Ta   W               |    | Re Os Ir       | Pt |                                        |   |
| Cu.<br>Ξ                   |                                 |                |    | Au        | Hg        |         |             |          | TI Pb Bi Po At       |    |                |    | Rn                                     |   |
| $-cu$                      |                                 |                | Ce |           |           |         |             |          |                      |    |                |    | Pr Nd Pm Sm Eu Gd Tb Dy Ho Er Tm Yb Lu |   |
| Dy<br>Er                   |                                 |                |    |           |           |         |             |          |                      |    |                |    |                                        |   |
| Eu                         |                                 |                |    | Th Pa     |           | U Np Pu |             |          |                      |    |                |    |                                        |   |
| <b>E</b> Fe                |                                 |                |    |           |           |         |             |          |                      |    |                |    |                                        |   |
| Ga<br>⊞                    |                                 |                |    |           |           |         |             |          |                      |    |                |    |                                        |   |
| <b>EB</b> Ge               |                                 |                |    |           |           |         |             |          |                      |    |                |    |                                        |   |
| <b>E</b> Hg                |                                 |                |    |           |           |         |             |          |                      |    |                |    |                                        |   |
| <b>B</b> In                |                                 |                |    |           |           |         |             |          |                      |    |                |    |                                        |   |
| <b>B</b> In                |                                 | $\blacksquare$ |    |           |           |         |             |          |                      |    |                |    |                                        |   |

**Рис. 4П – Выбор определяемого элемента**

**ВНИМАНИЕ**: *Поставляемое программное обеспечение включает, как минимум одну базовую методику на каждый элемент. Базовая методика предназначена для АА определения данного элемента на оптимальной длине волны резонансной линии (не обязательно резонансной) при оптимальном значении тока ЛПК. Параметры температурной программы нагрева печи базовой методики соответствуют анализу стандартных «чистых» растворов определяемого элемента при условии дозирования 5 или 10 мкл раствора в графитовую печь.* 

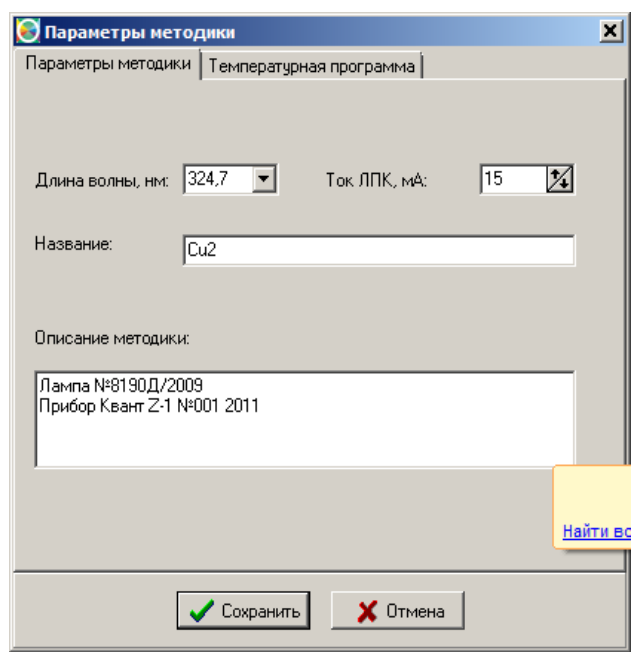

**Рис. 5П – Окно «Параметры методики»**

**3.3.3** Для создания новой методики кликните по кнопке «Создать» в окне «Методики и калибровки» (Рис. 3П). Появится окно «Параметры методики». К таковым относятся: длина волны резонансной линии и ток ЛПК. По умолчанию строке «Длина волны, нм» выводится значение длины волны аналитической резонансной линии, а в строке «Ток ЛПК, мА» - рекомендуемое (номинальное) значение силы тока ЛПК.

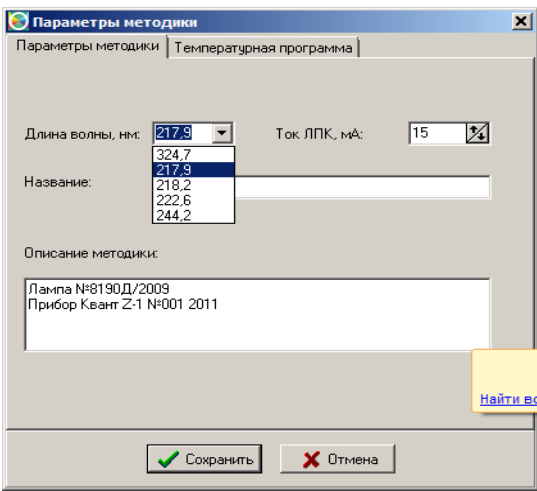

#### **Рис. 6П – Выбор параметров в окне «Параметры методики»**

- **3.3.4** Создание новой методики основано на изменении параметров, выведенных по умолчанию. Альтернативная длина волны может быть выбрана из раскрывающегося списка, а ток ЛПК, отличный от номинального установлен скроллингом (рис. 6П).
- **3.3.5** В строке «Название» окна «Параметры методики» (Рис. 5П) вводится название новой методики, а в окошке «Описание методики» - описание характерных особенностей, например, номер ЛПК, на каком приборе создавалась методика и т.д.
- **3.3.6** Для редактирования температурной программы нагрева графитовой печи создаваемой методики в окне «Параметры методики» (Рис. 5П) кликните по закладке «Температурная

программа». Появится окно «Параметры методики. Температурная программа», в которой отображается базовая температурная программа (Рис. 7П).

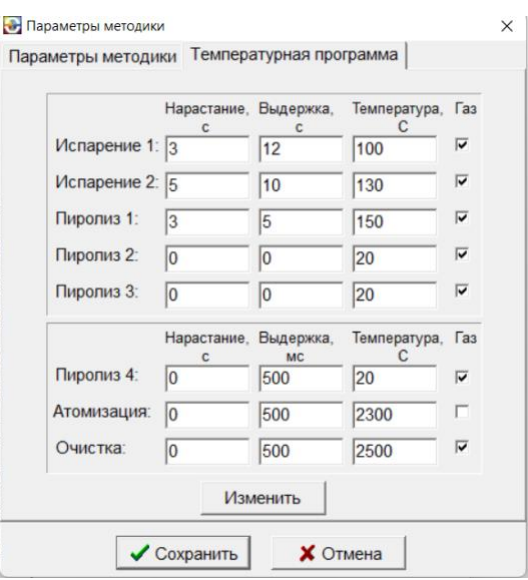

### **Рис. 7П – Окно «Параметры методики. Температурная программа»**

**3.3.7** Если базовая программа нагрева печи подходит для определения элемента, то кликните по кнопке «Сохранить» и появится окно, содержащее выбранные параметры новой методики Cu2 (Рис. 8П).

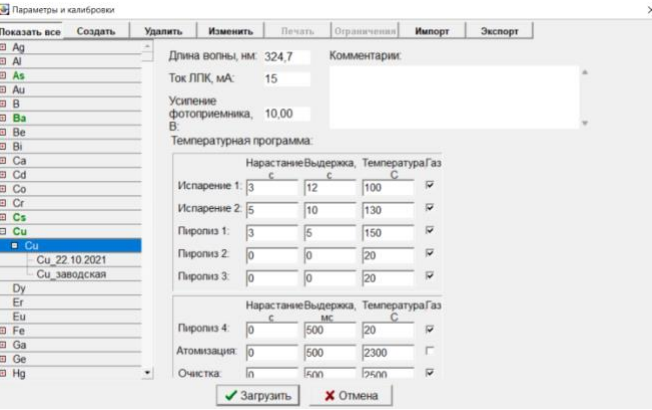

**Рис. 8П – Окно «Методики и калибровки» с параметрами новой методики**

**3.3.8** Если необходимо использовать программу нагрева отличную от базовой программы, в окне «Параметры методики. Температурная программа» (Рис. 7П) кликните по кнопке «Изменить». Появится окно «Температурные программы» (Рис. 9П). В списке приведены существующие температурные программы нагрева для меди: базовая программа «Cu» и программа «Новая печь». Эти программы изменять не рекомендуется, поэтому необходимо создать новую программу нагрева печи. **ПРОГРАММА «НОВАЯ ПЕЧЬ» ЯВЛЯЕТСЯ ОБЯЗАТЕЛЬНОЙ ДЛЯ НОВОЙ ПЕЧИ (кроме вольфрамизированных и золочённых)**

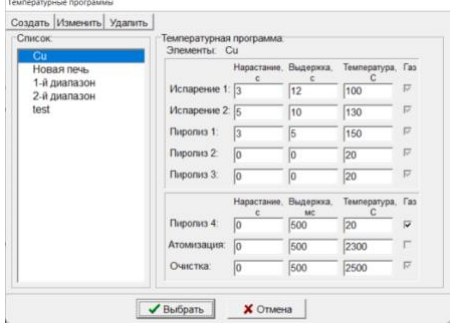

#### **Рис. 9П – Окно «Температурные программы»**

**3.3.9** Для создания новой программы нагрева кликните по кнопке «Создать» в окне «Температурные программы» (Рис. 9П). Появится окно «Создание температурной программы» (Рис. 10П).

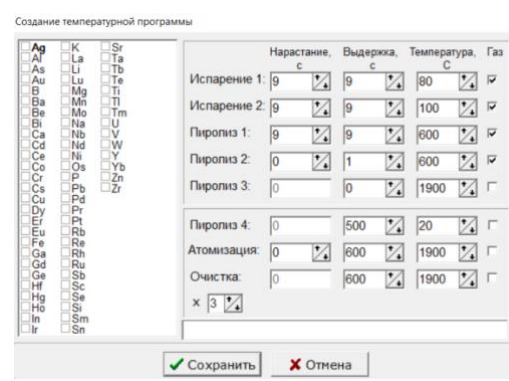

**Рис. 10П – Окно «Создание температурной программы»**

**3.3.10** В списке элементов окна «Создание температурной программы» (Рис. 11П) выберете символ Cu, введите необходимые значения параметров стадий программ нагрева и в строке «Название» наберите название новой программы. На Рис. 11П представлена новая программа нагрева печи для меди «Cu 30мкл», для дозируемого объема пробы 30 мкл. Базовые программы элементов предназначены для дозируемого объема пробы 10 мкл.

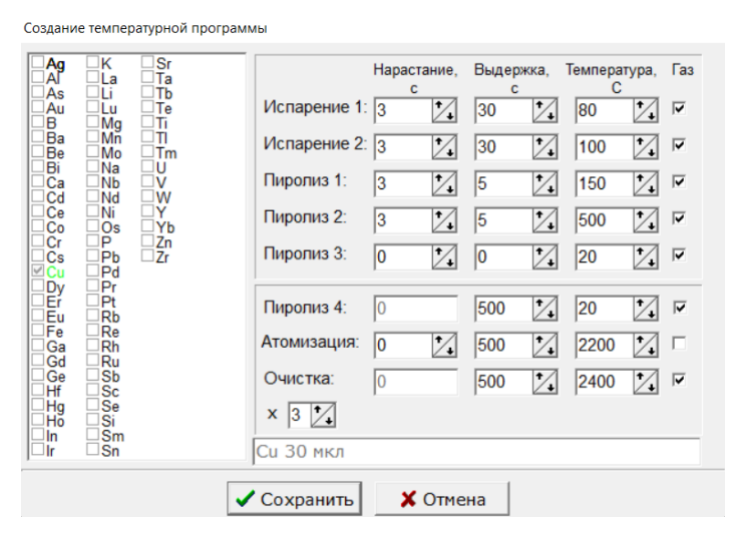

**Рис. 11П – Создание новой температурной программы для меди**

**3.3.11** Нажмите клавишу «Сохранить» в окне «Создание температурной программы» и новая программы нагрева отобразится в окне «Температурные программы» (Рис. 12П)

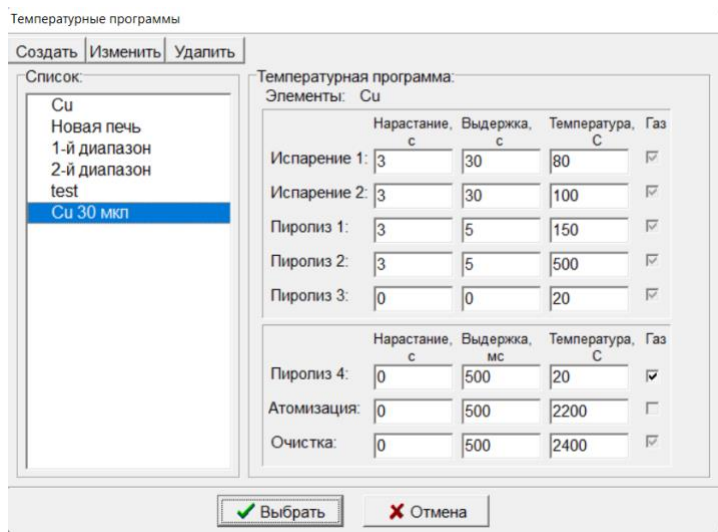

**Рис. 12П – Новая температурная программа «Cu 30мкл»**

**3.3.12** При нажатии на кнопку «Выбрать» в окне «Температурные программы» (Рис. 12П) новая температурная программа «Cu 30мкл» будет прицеплена к создаваемой методике.

# <span id="page-26-0"></span>**3.4 Настройка спектрометра**

**3.4.1** Откройте базовую методику на определяемый элемент, например, для меди откройте методику «Cu». Появится окно «Методики и калибровки» (Рис. 13П) с параметрами этой методики.

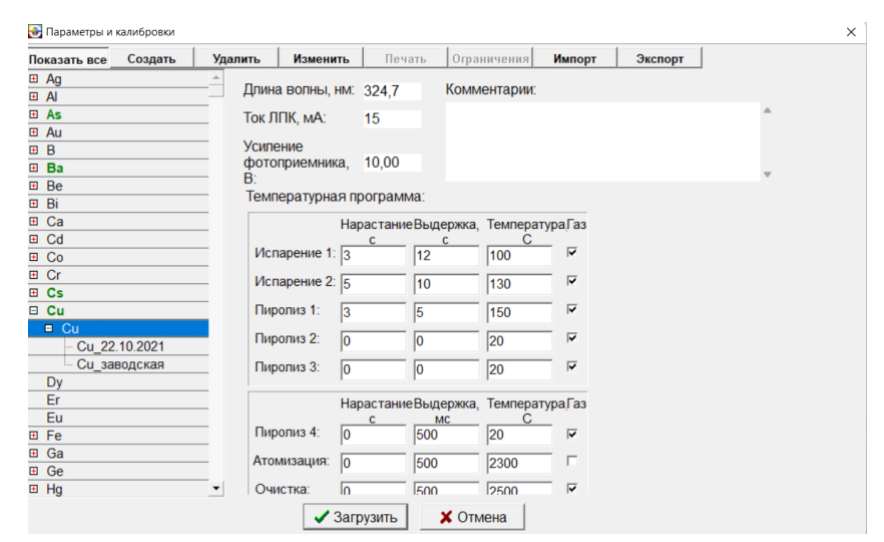

**Рис. 13П – Окно «Методики и калибровки» с базовой методикой «Cu»**

**3.4.2** Кликните по кнопке «Загрузить» в окне «Методики и калибровки» (Рис. 13П). Начнётся загрузка параметров методики. При этом в главном окне программы (Рис. 1П) появится сообщение «Установка параметров» (Рис. 14П), которое исчезнет после установки параметров, через несколько секунд.

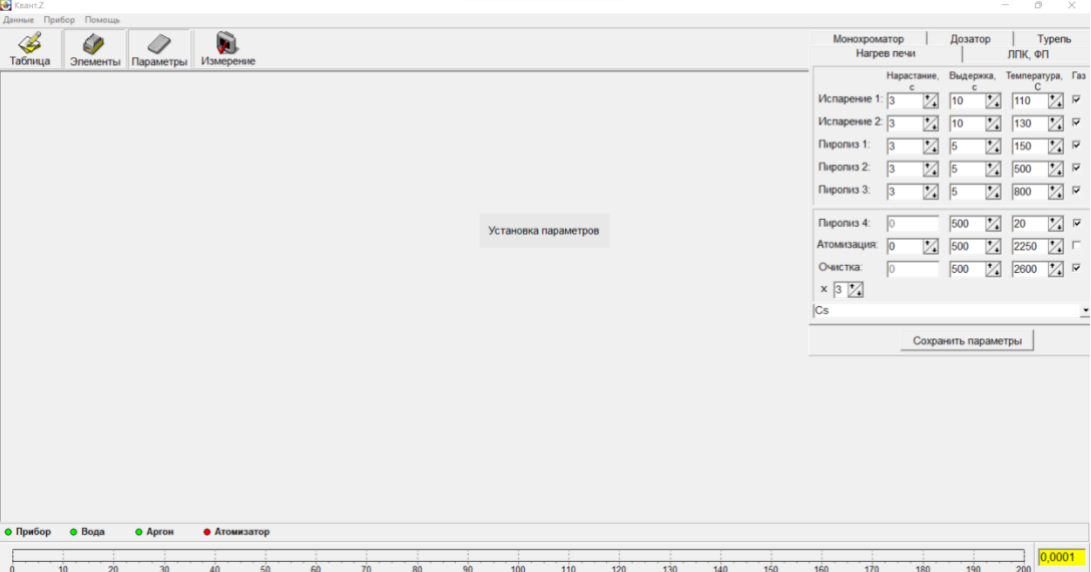

**Рис. 14П – Установка параметров методики**

**3.4.3** После окончания процедуры установки параметров в блокноте «Параметры», расположенном в правом верхнем углу главного окна будут введены значения параметров выбранной методики. Кликните по закладке «ЛПК, ФП» в блокноте «Параметры» (Рис. 15П).

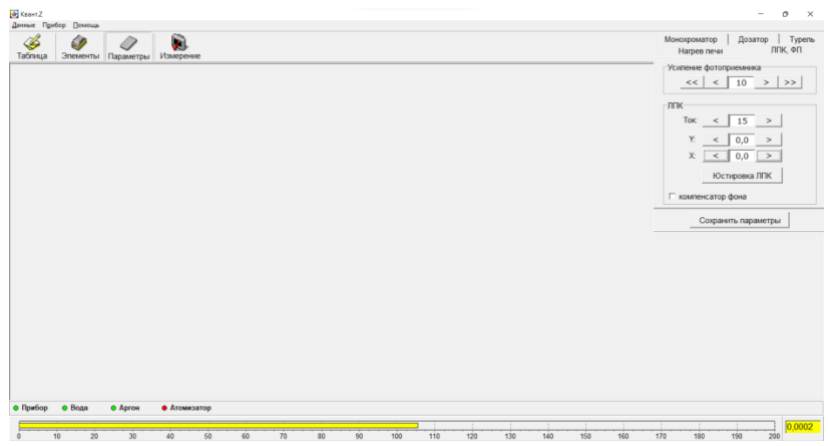

**Рис. 15П – Главное окно программы после установки параметров**

**3.4.4** Если интенсивность изучения ЛПК, отображаемая горизонтальным желтым шнуром внизу главного окна программы, больше 10 единиц нажмите кнопку «Юстировка ЛПК» в блокноте «Параметры» на закладке «ЛПК, ФП». В центре главного окна программы появится

сообщение: и начнётся автоматическая юстировка лампы. После окончания этой процедуры нажмите кнопу «Сохранить параметры» в блокноте «Параметры»

**3.4.5** Если интенсивность изучения ЛПК меньше 10 единиц необходимо произвести ручную юстировку лампы. Она производится изменением координат Y и X во вкладке «Параметры» на закладке «ЛПК, ФП». (Рис. 16П).

| <b>ЛПК</b> |               |  |
|------------|---------------|--|
| Tok:       | 15            |  |
| Y.         | 0,0           |  |
| X:         | $-0,2$        |  |
|            | Юстировка ЛПК |  |

**Рис. 16П – Выбор ручной юстировки лампы в главном окне**

**3.4.6** Для определения положения лампы можно воспользоваться окном «Сканирование ламповой турели» на вкладке «Параметры» (Рис. 17П). Двойной щелчок по красной точке (оптимальное положение лампы) переносит координаты в панель управления. Нажмите кнопку «Сохранить»

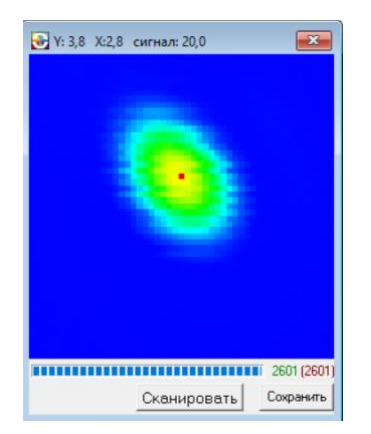

**Рис. 17П – Окно «Сканирование ламповой турели»**

Изменяя координаты X, Y добейтесь, чтобы интенсивность излучения выросла до 20, после чего нажмите кнопку «Сохранить» в окне «ЛПК, ФП» (Рис. 17П). Если интенсивность равна нулю, то смотрите п.п. 3.4.6, а потом произвести ручную юстировку по интенсивности. Выходить из окна «ЛПК, ФП» только через нажатие на кнопку «Сохранить» в этом окне.

- **3.4.7** После ручной юстировки лампы перейти к автоматической юстировке лампы согласно п. 3.4.4.
- **3.4.8** Кликните по закладке «Монохроматор» в блокноте «Параметры» (Рис. 18П) и нажмите кнопку «Настройка».

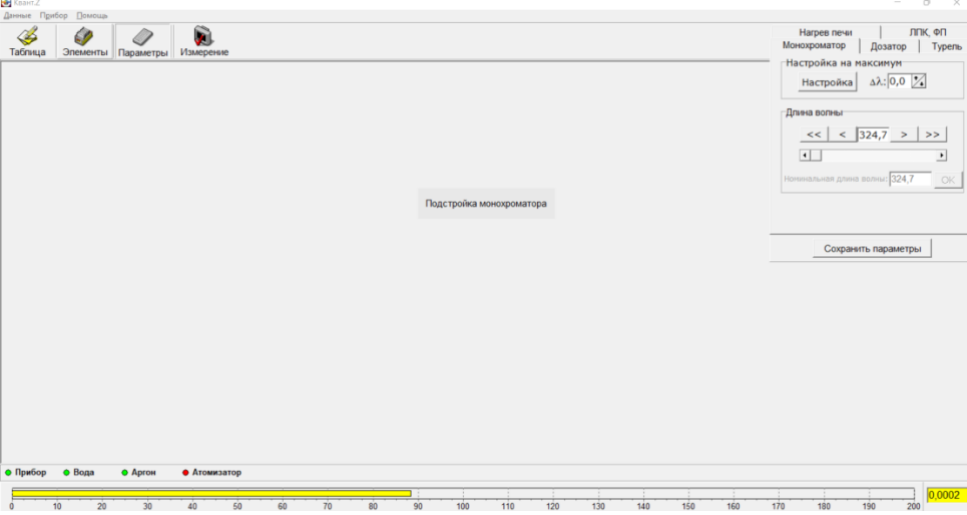

**Рис. 18П – Подстройка монохроматора**

В центре главного окна программы появится сообщение «Подстройка монохроматора» и начнётся автоматическая подстройка длины волны. После окончания этой процедуры сообщение исчезнет.

**3.4.9** Если после юстировки турели и подстройки монохроматора интенсивность изучения ЛПК будет меньше 90 единиц, кликните по закладке «ЛПК, ФП» в блокноте «Параметры» (Рис. 19П) и увеличьте усиление фотоприёмника в разделе «Усиление фотоприёмника».

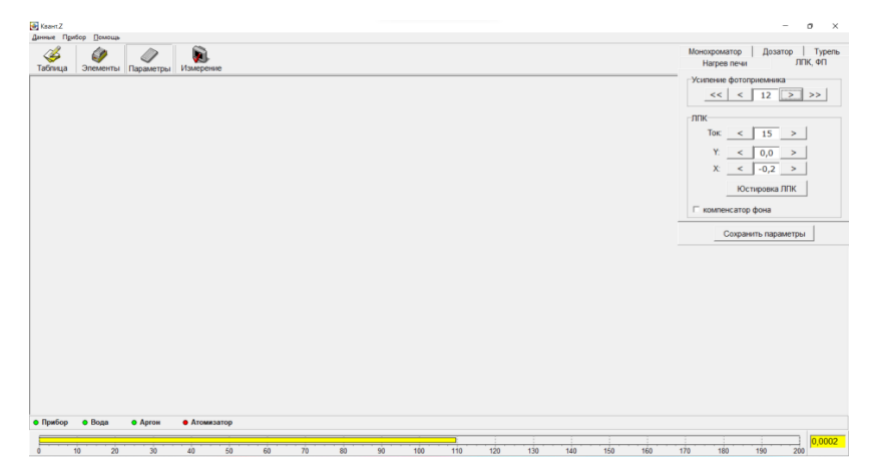

**Рис. 19П – Увеличение сигнала интенсивности**

Отройте вкладку «Нагрев печи» и убедитесь в правильности температурной программы. Помните, что «Выдержка» на стадии «Испарение 1, 2» не должна быть меньше вашей аликвоты дозирования (для фонового раствора близкого по характеристикам к водному). Например, для аликвоты дозирования 10 мкл, выдержка на испарении составляет 10 секунд.

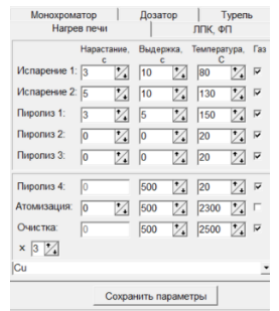

#### **Рис. 20П – Главное окно программы после настройки методики**

Нажмите кнопку «Сохранить параметры». Методика «Cu» загружена полностью.

# **ПОМНИТЕ, ЕСЛИ ВЫ ИСПОЛЬЗУЕТЕ НОВУЮ ПЕЧЬ, НЕОБХОДИМО ПРЕДВАРИТЕЛЬНО ОБЖЕЧЬ ЕЁ ПО ПРОГРАММЕ НОВАЯ ПЕЧЬ!**

**3.4.10** Убедитесь, что баллон с инертным газом открыт. Для этого нужно (Рис. 5) повернуть вентиль 1 баллона на несколько (4-5) оборотов против часовой стрелки. Давление на входном **ИНДИКАТОРЕ** 4 должно быть не менее 1,5 Мпа. Установите на выходном **ИНДИКАТОРЕ** 2 давление 0,5 ÷ 0,6 МПа, вращая кран 3 редуктора по часовой стрелке. Обязательно используйте редуктор с предварительно установленным предохранительным клапаном 5. Не срывайте пломбу не регулируйте этот клапан.

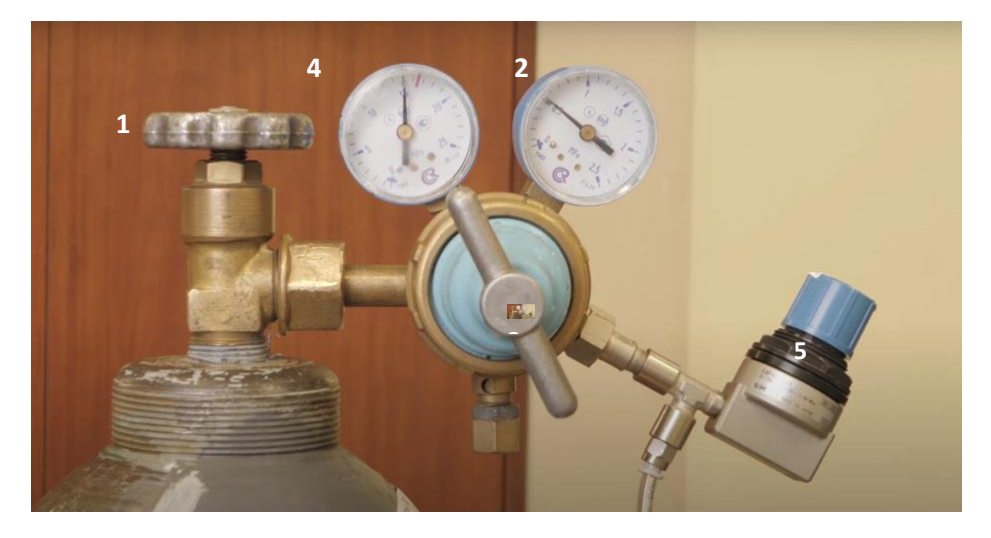

**Рис. 5 – Газовый баллон с инертным газом**

**3.4.11** После открытия магистрали инертного газа индикатор «Аргон» в главном окне программы (Рис. 20П) поменяет цвет с красного на зелёный (Рис. 21П), если вы не сделали это ранее.

| Shaw 2                                                                                                    |           |                                                                                                    |                                                                                                    | $\sigma$<br>$\sim$                  | $\times$                                                               |
|----------------------------------------------------------------------------------------------------|-----------|----------------------------------------------------------------------------------------------------|----------------------------------------------------------------------------------------------------|-------------------------------------|------------------------------------------------------------------------|
| Данные Прибор Помощь<br>G<br>B<br>ω<br>Элементы Параметры Измерение<br>Таблица                                                                                         |           | Монокроматор<br><b>Harpen nevar</b>                                                                                                    | Дозатор                                                                                                    | DUK OU                              | Турель                                                                 |
|                                                                                                    |           | Нарастания, Выдерния, Температура, Газ<br>M<br><b>Vicnaperere 1:</b> 5<br>M<br><b>Испарение 2</b> E<br>図<br><b><i><u><u>Reported</u></u></i></b> 1:<br>-<br>図<br><b>Пиропиз 2:</b><br>$\sim$<br>Z<br><b>Пиропиз 3:</b><br>×<br><b>Πιφοριο 4:</b> | M<br>70<br>図<br>70<br>図<br>и<br>$\overline{\mathbb{Z}}$<br>$\overline{10}$<br>$\overline{\mathbb{Z}}$<br>b<br>図<br>500 | 100<br>130<br>150<br>20<br>50<br>20 | 図目<br>図『<br>図り<br>$\mathbb{Z}$ is<br>$\mathbb{Z}$ is<br>$\mathbb{Z}$ P |
|                                                                                                    |           | 図<br>Атомизации<br>$\mathbf{r}$<br>Очетка<br>$\times$ [3 $\boxtimes$                                                                                                    | 図<br>500<br>500                                                                                                    | 2300<br>2500                        | 図「<br>図『                                                               |
|                                                                                                    |           | Cu                                                                                                    | Сокранить параметры                                                                                                    |                                     | Ľ                                                                      |
|                                                                                                    |           |                                                                                                    |                                                                                                    |                                     |                                                                        |
| <b>O</b> Aprove<br>• Атомизатор<br>×<br>130<br>110<br>120<br>$\overline{10}$<br>$\overline{20}$<br>$\overline{30}$<br>ū<br>$40-$<br>co.<br>ń<br>$\ddot{x}$<br>sto<br>ŵ | un<br>via | $\overline{123}$<br>win<br>vin                                                                                                    | <b>vic</b>                                                                                                    | $\overline{200}$                    | 0,0002                                                                 |

**Рис. 21П – Главное окно программы после открытия магистрали инертного газа**

# <span id="page-30-0"></span>**3.5 Установка графитовой печи**

# НЕОБХОДИМО ПРОВОДИТЬ УСТАНОВКУ ГРАФИТОВОЙ ПЕЧИ С УСТАНОВЛЕННОЙ И НАСТРОЕНОЙ ЛАМПОЙ И ЗАГРУЖЕННОЙ МЕТОДИКОЙ (КАЛИБРОВКОЙ)

**3.5.1** Положить токопроводящие съёмные пластины 1 и 2 на крышку отсека атомизатора (рис. 6а). Графитовую печь 3 вставить в графитовый электрод в левой съёмной пластине 1 так, чтобы дозировочное отверстие графитовой печи располагалось в центре отверстия 4 в графитовом электроде (рис. 6б и 6в).

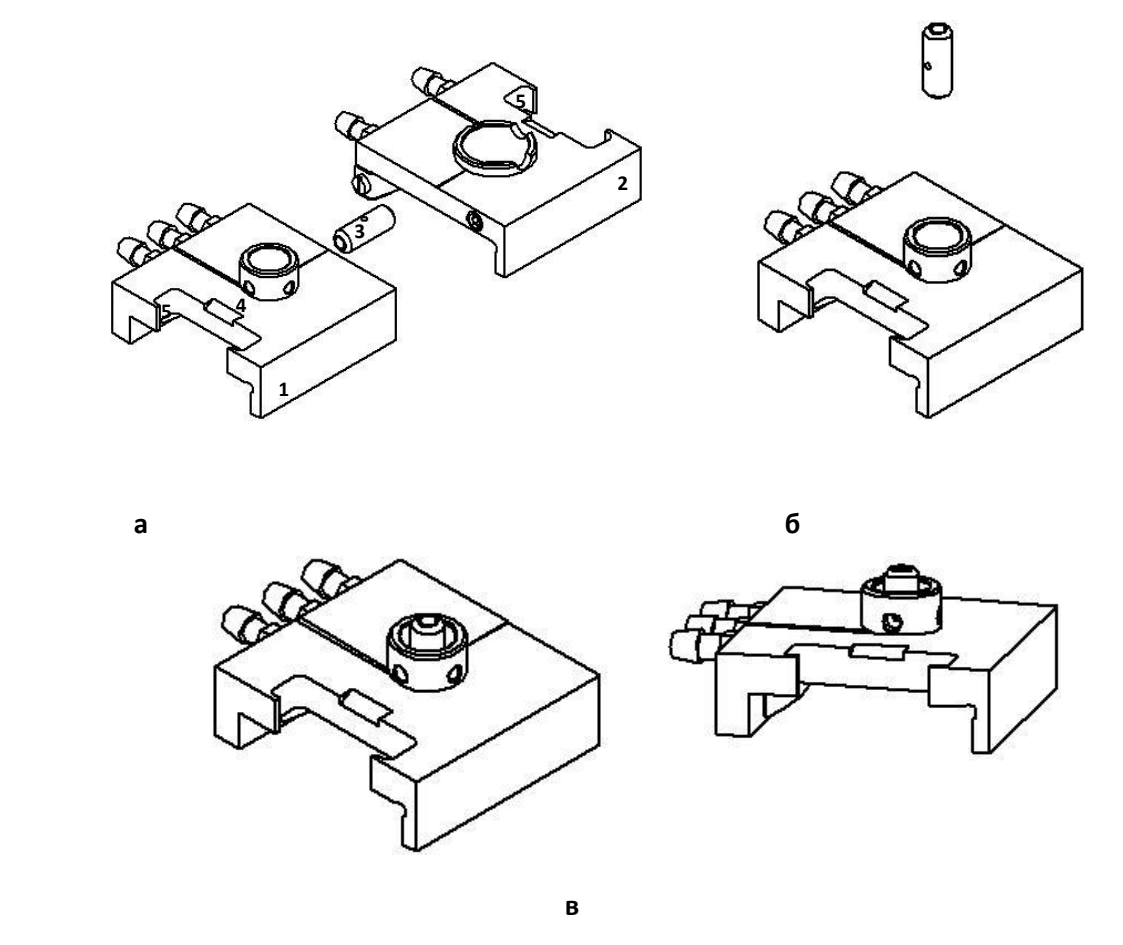

**Рис. 6 – Сборка токоподводящих съёмных пластин и графитовой печи**

### *ГКНЖ.84.000.000 РЭ*

- **3.5.2** Дозировочное отверстие графитовой печи должно располагаться в центре отверстия 4 в графитовых электродах. Если вы не видите дозировочное отверстие в лунках, повторите п. 3.5.1.
- **3.5.3** Возьмите в руку съёмник для контактов. Сведите рычаги съёмника (рис. 7), вращая винт против часовой стрелки.
- **3.5.4** Переверните правую съемную пластину 2 и положите на левую пластину 1 со вставленной печью так, чтобы графитовая печь оказалась зажатой между графитовыми электродами, фиксируя сборку рукой. Ещё раз убедитесь, что выполняется пункт 3.5.2. После возьмите съёмник в руку и вставьте сведенные рычаги 1 съёмника в выборки (5 на рис. 6) токопроводящих съёмных пластин, собранных вместе (рис. 7).

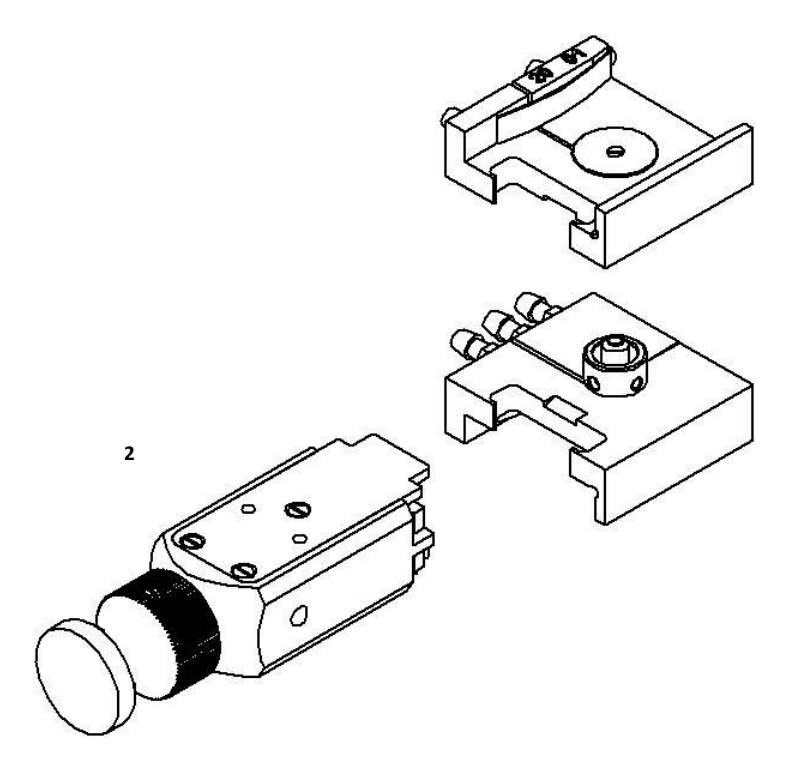

**Рис. 7 – Сборка токоподводящих пластин**

**3.5.5** Разведите рычаги съёмника, вращая винт съёмника по часовой стрелке. Сборка токоподводящих пластин, зафиксированная съёмником, показана на рис. 8. Обратите внимание, печь должна быть установлена ровно, т.е. отверстие 1 (рис. 8) в контактах должно быть свободным. Это значит, что печь установлена ровно и не мешает прохождению света. При этом контакты должны быть расположены строго параллельно друг другу, как на рисунке 8 (не разъезжаться в стороны). В противном случае – повторите пункты начиная с 3.5.1

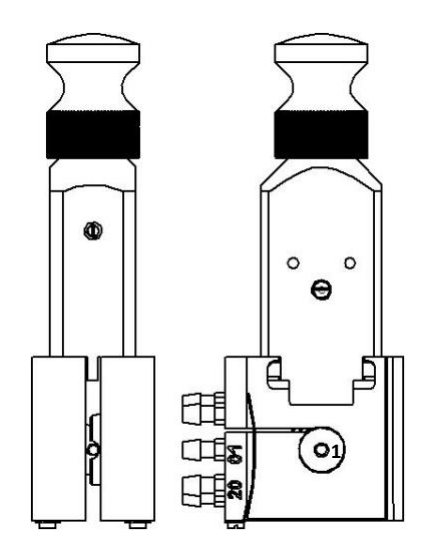

**Рис. 8 – Сборка токоподводящих пластин со съемником**

- **3.5.6** Нажмите кнопку «АТОМИЗАТОР» на передней панели спектрометра (рис. 2). При этом подвижная правая направляющая стойка сместится вправо, лампочка рядом с кнопкой начнёт мигать.
- **3.5.7** Возьмите съемник за винт и вдвиньте сборку между направляющими стойками вниз до упора (рис 9). Убедитесь, что шнур сигнала не изменился (изменился не более 10%). В противном случае вы установили печь между контактами неправильно, повторите пункты, начиная с 3.5.1.
- **3.5.8** НЕ ЗАКРЫВАЙТЕ АТОМИЗАТОР, ЕСЛИ ШНУР СИГНАЛА ИСЧЕЗ ИЛИ ЗНАЧИТЕЛЬНО УМЕНИШИЛСЯ! Закройте атомизатор с помощью пульта на передней панели спектрометра (рис. 2). Вывинтите винт съемника против часовой стрелки до упора и отсоедините съемник от сборки. Нажмите большим пальцем на сборку, чтобы убедиться, что она доведена до упора. Если сборка вставлена правильно, то сигнал интенсивности в главном окне программы (рис. 21П) не изменится.
- **3.5.9** Убедитесь, что дозировочное отверстие графитовой печи всё еще совпадает с отверстием в электродах. Если оно отклонилось – откройте атомизатор кнопкой и поправьте печь с помощью наконечника. Снова закройте атомизатор и нажмите большим пальцем на сборку, чтобы убедиться, что она доведена до упора. Спектрометр готов к работе.

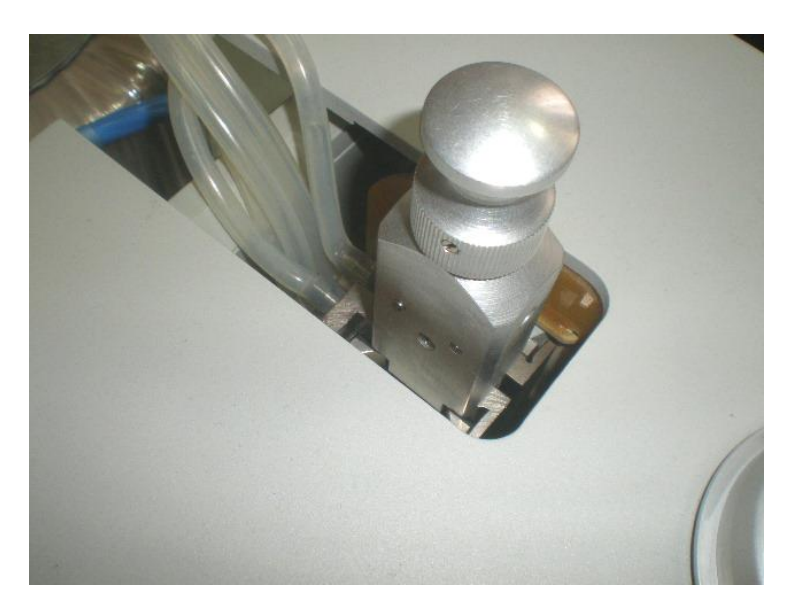

**Рис. 9 – Установка сборки в направляющие стойки**

**ЗАКРЫТИЕ АТОМИЗАТОРА И/ИЛИ ЭКСПЛУАТАЦИЯ СПЕКТРОМЕТРА С НЕКОРРЕКТНО УСТАНОВЛЕНОЙ ГРАФИТОВОЙ ПЕЧЬЮ ПРИВОДИТ К БЫСТРОМУ ИЗНОСУ ГРАФИТОВЫХ КОНТАКТОВ И ПЕЧЕЙ!**

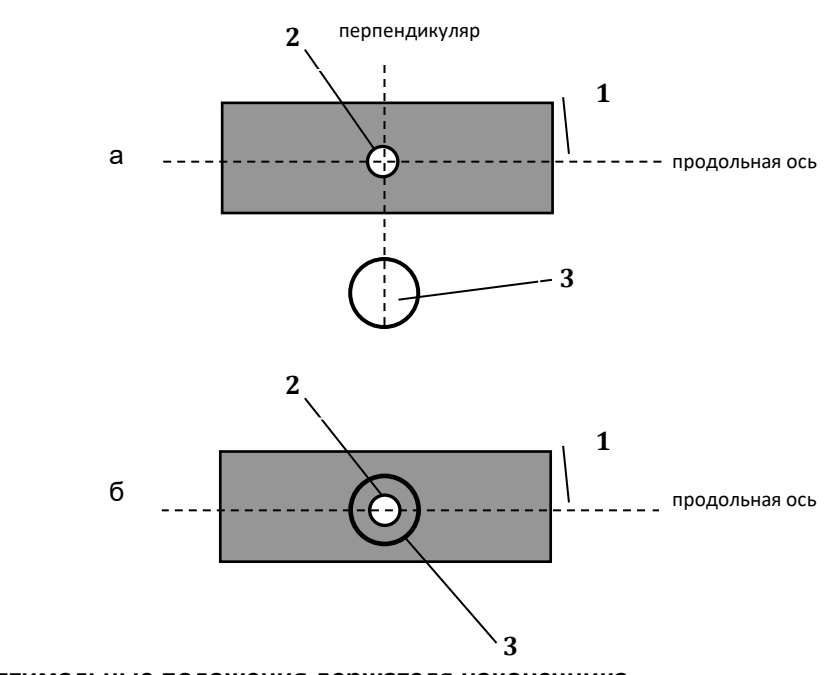

# <span id="page-34-0"></span>**3.6 Настройка автоматического дозатора**

- **Рис. 10 – Оптимальные положения держателя наконечника над графитовой печью (вид сверху): 1 – графитовая печь, 2 – дозировочное отверстие, 3 - держатель наконечника**
- **3.6.1** Для настройки дозатора используйте пульт настройки автоматического дозатора (позиция 9, рис.2). Его внешний вид и назначение кнопок приведены ниже:

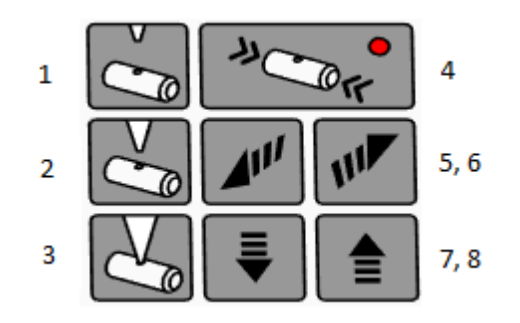

- 1 Поднятие штанги манипулятора в верхнее положение
- 2 Положение наконечника дозатора над печью
- 3 Погружение наконечника дозатора в печь
- 4 Открытие/закрытие замка атомизатора
- 5, 6 Перемещение манипулятора по горизонтали
- 7, 8 Перемещение манипулятора по вертикали
- **3.6.2** Убедитесь, что штанга манипулятора находится в верхнем положении, или переведите её в него с помощью клавиши 1 пульта настройки автодозатора.
- **3.6.3** Туго наденьте сменный наконечник на втулку, придерживая её за винт большего диаметра (винт эксцентрика) так, как это показано на рис. 11

### *ГКНЖ.84.000.000 РЭ*

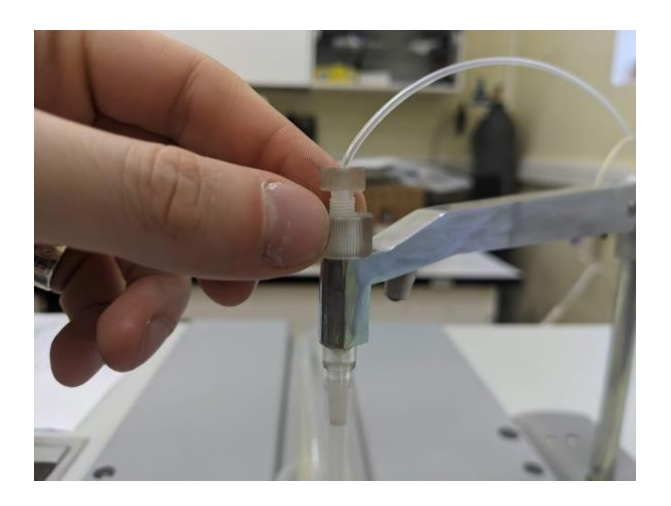

Рис. 11 – Эксцентрик

**Необходимо использовать только наконечники, идентичные поставляемым с прибором! В противном случае возможно некорректное дозирование!**

**Неплотное надевание наконечника может привести к его застреванию в печи во время дозирования, что приведёт к неустранимой порче графитовой печи!**

- **3.6.4** Кнопкой 2 опустите наконечник над печью в настроечное положение.
- **3.6.5** Медленно вращая винт эксцентрика добейтесь, чтобы срез наконечника располагался на перпендикуляре к оптической (продольной) оси, проведенном через центр дозировочного отверстия, как это показано на рис. 14. **Если вы будете вращать другой винт возможно нарушение работоспособности дозатора!**

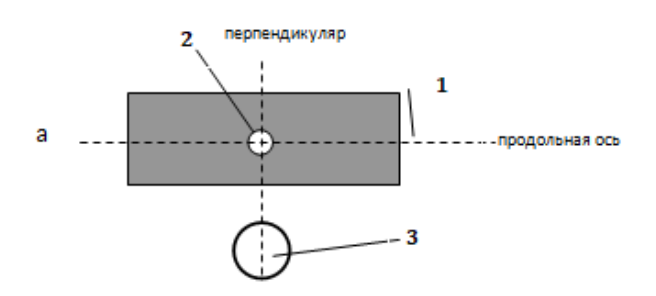

Рис. 12 – Расположение среза наконечника на перпендикуляре к продольной оси: 1 – графитовая печь, 2 – дозировочное отверстие, 3 – наконечник

**Обратите Ваше внимание, что винт эксцентрика эффективно вращать только на 360 градусов, т. е. на один оборот. После одного оборота положение повторяется.** 

В случае, если не удаётся добиться расположения среза наконечника на перпендикуляре к продольной оси, его необходимо снять и надеть, повернув вокруг своей оси, предварительно подняв штангу манипулятора в верхнее положение с помощью кнопки 1. Это может потребоваться для компенсации собственной кривизны наконечника.

**3.6.6** Кнопками 5-6 добейтесь того, чтобы срез наконечника расположился точно над центром дозировочного отверстия. Оптимальное положение показано на рисунке 13.

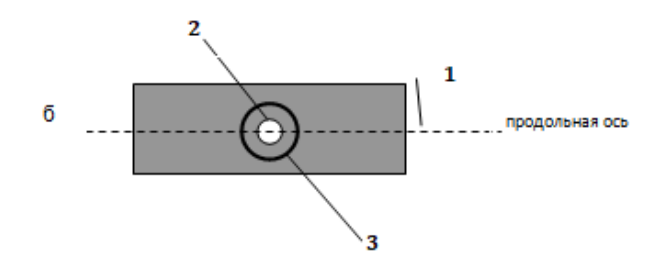

- Рис. 13 Оптимальное положение держателя наконечника над графитовой печью (вид сверху): 1 – графитовая печь, 2 – дозировочное отверстие, 3 – наконечник
- **3.6.7** Попеременно нажимая кнопки 1 и 3, убедитесь, что погружение устойчиво воспроизводится, т.е. интенсивность при погружении повторяется. Проделайте проверку погружения 2-3 раза. Делать это необходимо для максимальной точности дозирования.
- **3.6.8** Нажмите кнопку 1 и дождитесь полного поднятия манипулятора.
- **3.6.9** Установите кассету для образцов на привод (поз. 7 и 6 на рис. 2), разместить в ней образцы и стаканчик с промывкой.

# <span id="page-37-0"></span>**3.7 Работа на спектрометре**

**3.7.1** Нажмите кнопку «Измерение» в главном окне программы (рис. 22П).

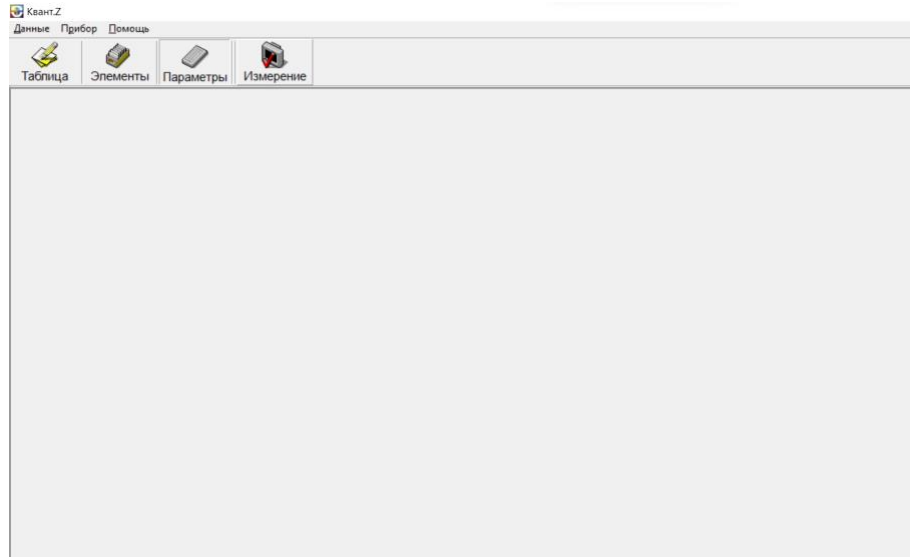

### **Рис. 22П – Кнопка открытия окна «Измерение»**

**3.7.2** Появится окно «Измерение» (Рис. 23П), в котором отображается текущий загруженный метод (калибровка). Максимальное число строк в таблице, соответствует числу позиций проб в кассете, максимальное число столбцов - числу спектральных ламп в ламповой турели спектрометра. Если метод или калибровка до открытия окна не загрузились, таблица загрузится пустой.

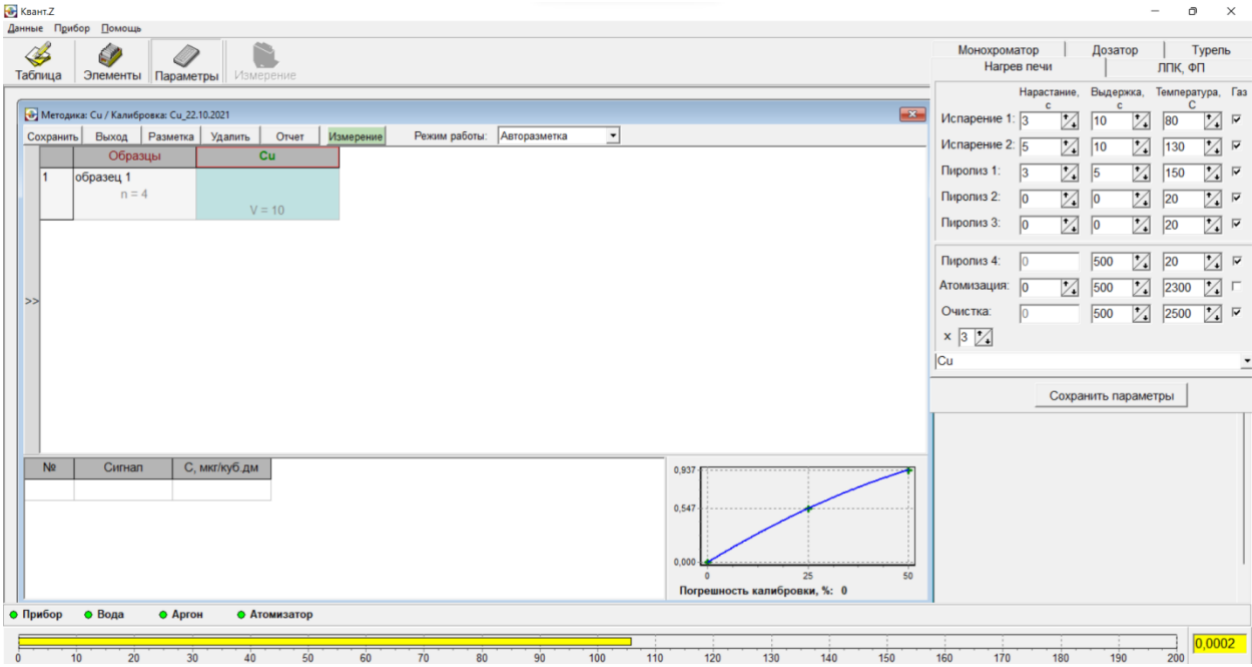

**Рис. 23П – Окно «Измерение»**

**3.7.3** Для установки количества анализируемых образцов (числа строк) и определяемых элементов (числа столбцов) откройте дополнительное окно, щелкнув левой кнопкой мышки по двойной стрелке (>>), расположенной в левой части окна «Измерение». В дополнительном окне (слева) появятся строки выбора числа образцов и калибровок, т.е. определяемых элементов. Установим в строке «Образцы» - 6, в строке «Калибровки» - 2. (рис. 24П). Загруженная (активная) в текущий момент методика выделена зелёным.

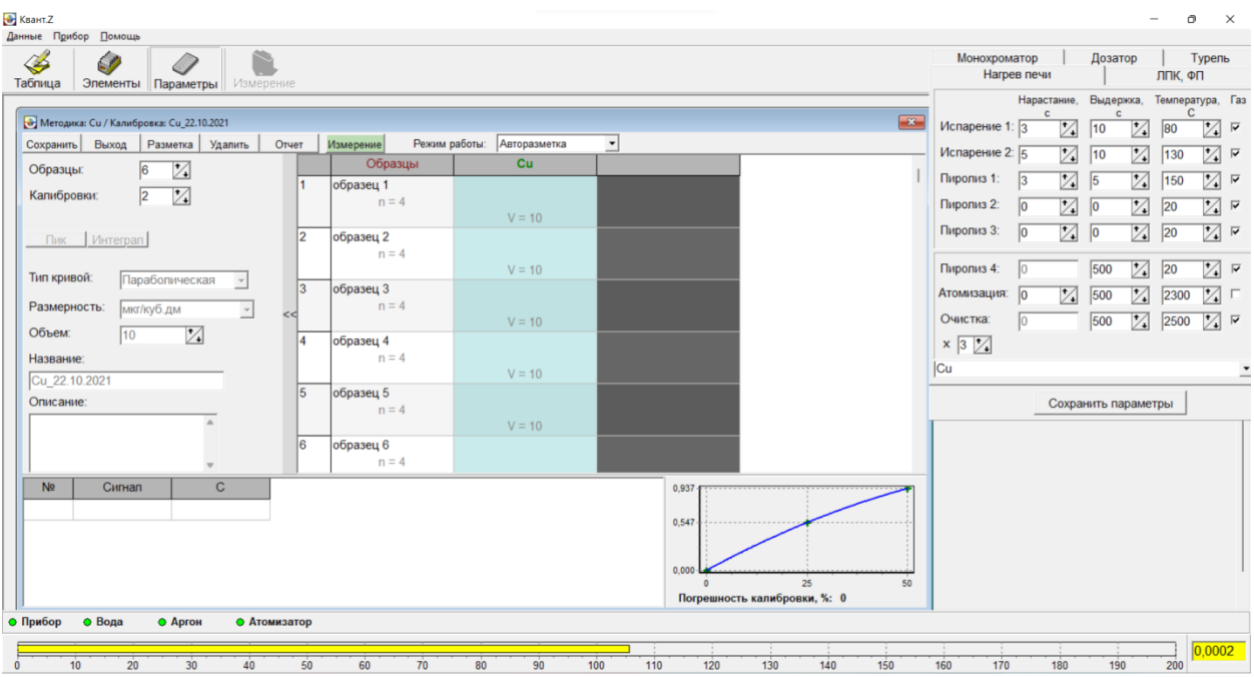

**Рис. 24П – Выбор числа образцов и числа калибровок**

- **3.7.4** При работе с автоматическим дозатором возможны следующие режимы:
	- а) проведение измерений по существующей калибровке;
	- б) проведение измерений по существующей калибровке с её предварительным уточнением;
	- в) создание новой калибровки и проведение измерений по новой калибровке.
- **3.7.5** При измерении по существующей калибровке следует выбрать число анализируемых образцов (допустим это число равно шести) и число определяемых элементов (допустим два элемента – мышьяк и медь). Двойным щелчком левой кнопки мышки на верхней строке (шапка, где записано название элемента) активизируйте окно «Параметры и калибровки» программы и выберете нужную калибровку. При щелчке на верхней строке по символу элемента снизу справа появляется выбранная калибровочная зависимость этого элемента (Рис. 25П).

## *ГКНЖ.84.000.000 РЭ*

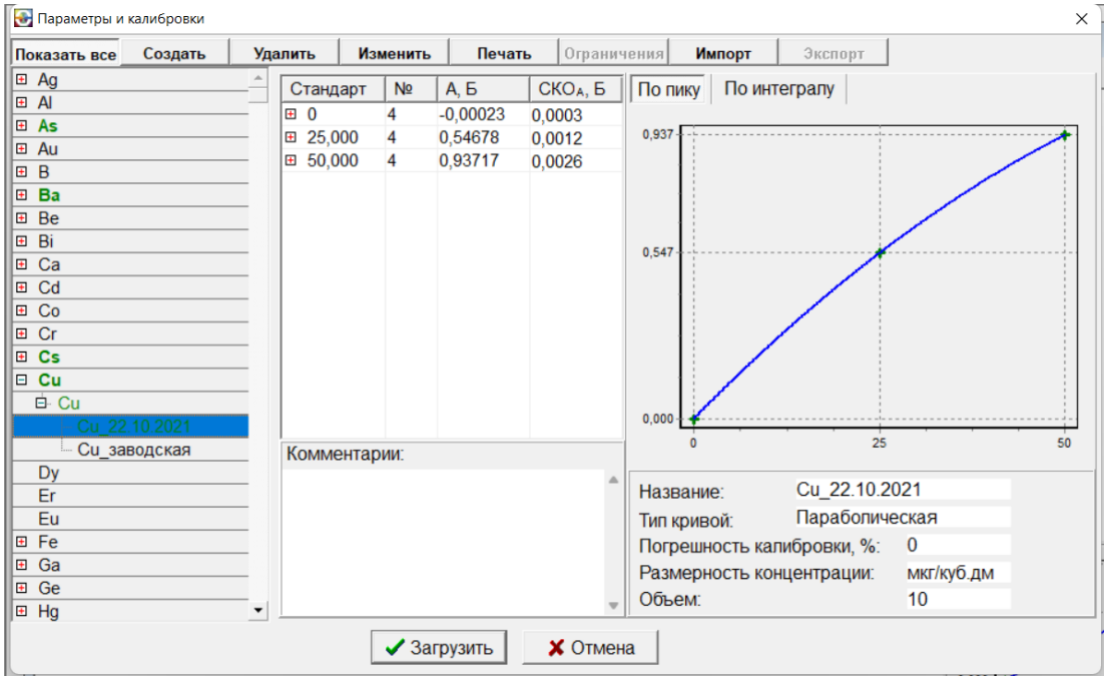

**Рис. 25П – Ввод калибровок элементов**

Для того чтобы отобразить условия параметры используемой калибровке (сигнал, тип аппроксимирующей кривой, размерность концентрации, объем дозируемой аликвоты) необходимо щелкнуть левой кнопкой мышки по символу элемента в верхней строке.

**3.7.6** Для выбора типа образца (анализируемый или калибровочный) и задания числа параллельных определений наведите мышку на ячейку «Образец №» и щелкните левой кнопкой мышки. При этом соответствующая строка окрасится в голубой цвет, а редактируемая ячейка выделится красным (Рис. 26П). Тип образца (анализируемый или калибровочный) выбирается в раскрывающемся списке «Тип образца». В строке «Пар. определений» выбирается число параллельных определений (n).

| Выход<br>Разметка<br>Удалить<br>Сохранить                   | Orver           | Измерение            | Режим работы: Авторазметка | $\cdot$   |  |
|-------------------------------------------------------------|-----------------|----------------------|----------------------------|-----------|--|
| M<br>$\sqrt{6}$<br>Образцы:                                 |                 | Образцы              | cu                         | <b>As</b> |  |
| V.<br>$\sqrt{2}$<br>Капибровки:                             | п               | образец 1<br>$n = 4$ | $V = 10$                   | $V = 10$  |  |
| Анализируемый •<br>Тип образца:<br>Z<br>Пар. определения: 4 | 2               | образец 2<br>$n = 4$ | $V = 10$                   | $V = 10$  |  |
| стандартный<br><b>Ввод:</b><br>$\cdot$                      | 3 <br><<        | образец 3<br>$n = 4$ | $V = 10$                   | $V = 10$  |  |
| $\cdot$<br>Холостой:                                        | $\vert 4 \vert$ | образец 4<br>$n = 4$ | $V = 10$                   | $V = 10$  |  |
|                                                             | 5               | образец 5<br>$n = 4$ | $V = 10$                   | $V = 10$  |  |
|                                                             | l6              | образец 6<br>$n = 4$ |                            |           |  |

**Рис. 26П – Ввод типа образца и числа параллельных определений**

**3.7.7** Для ввода наименования образца наведите мышку на надпись «Образец №» в редактируемой ячейке и произведите двойной щелчок левой кнопкой мышки. Имя «Образец №» активизируется (Рис. 27П). Отредактируйте наименование образца, например «Проба №1».

| B<br>Ø<br>Таблица                                             | Þ<br>Элементы Параметры               | e<br>Измерение |                |                                 |            |            |     |                | Нагрев печи<br>Монохроматор | Дозатор                                           | ЛПК, ФП<br>Турель |
|---------------------------------------------------------------|---------------------------------------|----------------|----------------|---------------------------------|------------|------------|-----|----------------|-----------------------------|---------------------------------------------------|-------------------|
|                                                               |                                       |                |                |                                 |            |            |     | $\overline{1}$ | Позиция No1 As              | $\frac{1}{2}$                                     |                   |
| • Методика: Си / Калибровка: Си_22.10.2021<br>Сохранить Выход | Разметка Удалить                      | Отчет          | Измерение      | Режим работы: Авторазметка      | ≛          |            |     |                | Позиция №2 Рb               | $\overline{\phantom{a}}$ $\circ$                  |                   |
| Образцы:                                                      | $\overline{\mathbb{Z}}$<br>$\sqrt{6}$ |                | Образцы        | cu                              | As         |            |     |                | Позиция №3 Си               | $\overline{\phantom{a}}$ $\overline{\phantom{a}}$ |                   |
| <b>Капибровки:</b>                                            | $\mathbb{Z}$<br>$\sqrt{2}$            |                | <b>Npo6a 1</b> |                                 |            |            |     |                | Позиция Nº4 Ва              | $\frac{1}{2}$                                     |                   |
|                                                               |                                       |                |                | $V = 10$                        | $V = 10$   |            |     |                | Позиция Nº5 Li              | $\frac{1}{2}$                                     |                   |
| Тип образца:                                                  | Анапизируемый -                       | $\mathbb{I}$   | образец 2      |                                 |            |            |     |                | Позиция N86 Cs              | $\overline{\phantom{a}}$ $\circ$                  |                   |
| Пар. определения: 4                                           | M                                     |                | $n = 4$        | $V = 10$                        | $V = 10$   |            |     |                |                             |                                                   |                   |
|                                                               |                                       | 13             | образец 3      |                                 |            |            |     |                |                             |                                                   |                   |
| Ввод:                                                         | стандартный<br>$\cdot$                | kd             | $n = 4$        | $V = 10$                        | $V = 10$   |            |     |                |                             |                                                   |                   |
| <b>Холостой:</b>                                              | $\cdot$                               | 14             | образец 4      |                                 |            |            |     |                |                             | Сохранить параметры                               |                   |
|                                                               |                                       |                | $n = 4$        | $V = 10$                        | $V = 10$   |            |     |                |                             |                                                   |                   |
|                                                               |                                       | 15             | образец 5      |                                 |            |            |     |                |                             |                                                   |                   |
|                                                               |                                       |                | $n = 4$        | $V = 10$                        | $V = 10$   |            |     |                |                             |                                                   |                   |
|                                                               |                                       | l6             | образец 6      |                                 |            |            |     |                |                             |                                                   |                   |
|                                                               |                                       |                | $n = 4$        |                                 |            |            |     |                |                             |                                                   |                   |
| No.<br>Сигнал                                                 | $\mathbf{C}$                          |                |                |                                 |            |            |     |                |                             |                                                   |                   |
|                                                               |                                       |                |                |                                 |            |            |     |                |                             |                                                   |                   |
|                                                               |                                       |                |                |                                 |            |            |     |                |                             |                                                   |                   |
|                                                               |                                       |                |                |                                 |            |            |     |                |                             |                                                   |                   |
|                                                               |                                       |                |                |                                 |            |            |     |                |                             |                                                   |                   |
| • Вода<br>О Прибор                                            | • Аргон                               | • Атомизатор   |                |                                 |            |            |     |                |                             |                                                   |                   |
| 10<br>ó                                                       | 30<br>20<br>40                        | 50             | 70<br>60       | $\overline{80}$<br>$90^{\circ}$ | 100<br>110 | 120<br>130 | 140 | 160<br>150     | 170<br>180                  | 200<br>190                                        | 0,0002            |
|                                                               |                                       |                |                |                                 |            |            |     |                |                             |                                                   |                   |

**Рис. 27П – Ввод наименования образца**

**3.7.8** Для определения статуса ячейки (Элемент – Образец №), т.е. выбора измерять или не измерять элемент в Образце № наведите мышку на соответствующую ячейку и щелкните левой кнопкой мышки. Ячейка окрасится выделится красным (редактируемая ячейка). В левой части окна, в раскрывающемся списке «Действие» установите нужный статус редактируемой ячейки «измерять» или «не измерять» (Рис. 28П). «Измеряемые» ячейки будут окрашены белым, а «не измеряемые» - серым цветом.

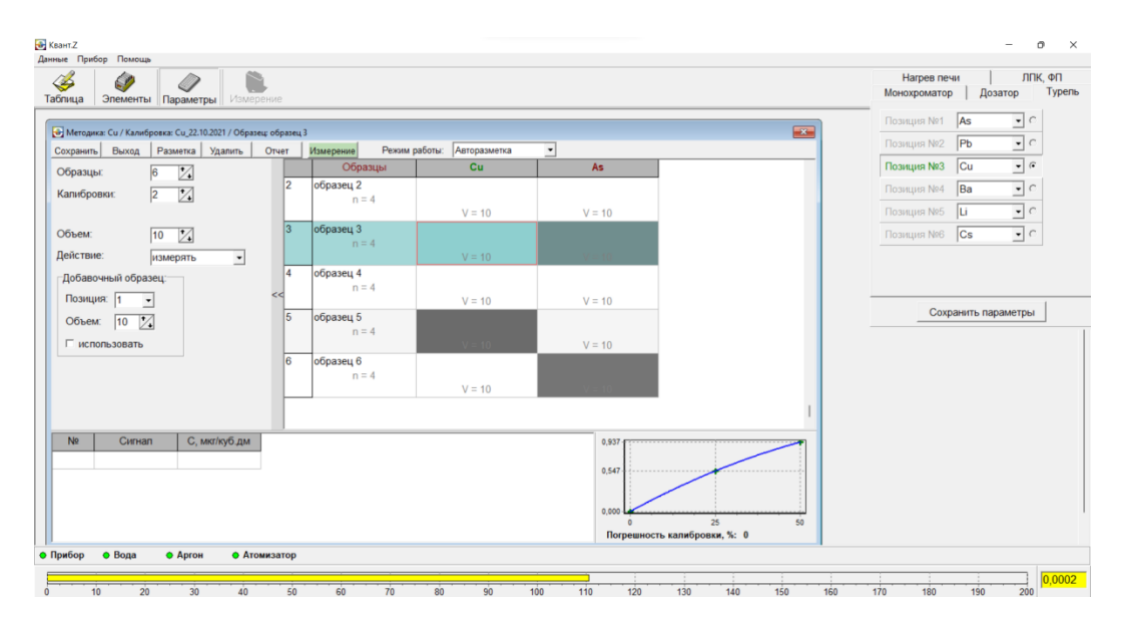

**Рис. 28П – Определение измерительного статуса ячейки**

**3.7.9** Для редактируемой ячейки установите объем дозируемой аликвоты, установив его в строке «Объём» (Рис. 28П).

| <b>В</b> Квант.Z                                                                                                |                                         |                                 | Ō<br>$\mathbb{\times}$                                             |
|----------------------------------------------------------------------------------------------------|-----------------------------------------|---------------------------------|--------------------------------------------------------------------|
| Данные Прибор Помощь<br>$\oslash$<br>D<br>Ø<br>Таблица<br>Элементы<br>Измерение<br>Параметры                    |                                         |                                 | Нагрев печи<br>ЛПК, ФП<br>Турель<br>Монохроматор<br>Дозатор        |
|                                                                                                    |                                         | $-1$                            | Позиция №1 As<br>$\overline{\phantom{a}}$ $\circ$                  |
| • Методика: Си / Калибровка: Си_22.10.2021 / Образец: образец 2<br>Разметка Удалить<br>Сохранить Выход<br>Отчет | Режим работы: Авторазметка<br>Измерение | <u>٠</u>                        | $\cdot$ $\circ$<br>Позиция №2 Рb                                   |
| Z.<br>$\sqrt{6}$<br>Образцы:                                                                                    | Образцы<br>cu                           | <b>As</b>                       | $\bullet$ $\circ$<br>Позиция №3 Си                                 |
| 12<br>$\frac{1}{2}$<br>$\sqrt{2}$<br>Капибровки:                                                                | образец 2<br>$n = 4$                    |                                 | Позиция №4 Ва<br>$\overline{\phantom{a}}$ $\overline{\phantom{a}}$ |
|                                                                                                    | $V = 5$                                 | $V = 10$                        | $\cdot$ $\circ$<br>Позиция №5 Li                                   |
| 13<br>$\overline{\mathbb{Z}}$<br>Объем:<br>5                                                                    | образец 3<br>$n = 4$                    |                                 | $\overline{z}$<br>Позиция Nº6 Cs                                   |
| Действие:<br>$\bullet$<br>измерять                                                                              | $V = 10$                                |                                 |                                                                    |
| 4<br>Добавочный образец:                                                                                        | образец 4<br>$n = 4$                    |                                 |                                                                    |
| Позиция: 1<br>$\blacksquare$                                                                                    | $V = 10$                                | $V = 10$                        | Сохранить параметры                                                |
| 5<br>$\mathbb{Z}$<br>10<br>Объем:                                                                               | образец 5<br>$n = 4$                    |                                 |                                                                    |
| П использовать                                                                                                  |                                         | $V = 10$                        |                                                                    |
| l6                                                                                                    | образец 6<br>$n = 4$                    |                                 |                                                                    |
|                                                                                                    | $V = 10$                                |                                 |                                                                    |
|                                                                                                    |                                         |                                 |                                                                    |
| N <sub>2</sub><br>Сигнал<br>С. мкг/куб.дм                                                                       |                                         | $0,937 -$<br>0.547              |                                                                    |
|                                                                                                    |                                         | 0.000<br>25<br>50               |                                                                    |
| • Прибор<br>• Вода<br>• Атомизатор<br>• Аргон                                                                   |                                         | Погрешность калибровки, %: 0    |                                                                    |
|                                                                                                    |                                         |                                 |                                                                    |
| 20<br>30<br>40<br>50<br>10                                                                                      | $90^{\circ}$<br>70<br>80<br>100<br>60   | 110<br>120<br>130<br>150<br>140 | 0,0002<br>160<br>170<br>180<br>190<br>200                          |

**Рис. 28П – Выбор дозируемой аликвоты (V)**

**3.7.10** Для старта сеанса наведите курсор мышки на светло-зеленую кнопку «Измерение» и щёлкните левой кнопкой мышки. При этом на светло-зеленой кнопке вместо надписи «Измерение» появится надпись «Прервать». Спектрометр настроится на методику Cu, устройство произведет промывку дозировочного наконечника дистиллированной водой, отбор аликвоты анализируемой пробы (Проба №1) и дозирование аликвоты в графитовую печь. После этого стартует программа нагрева графитовой печи. После окончания программы нагрева графитовой печи в окне (Рис. 29П) в окне «Аналитический сигнал» появится текущий аналитический сигнал, в нижней части окна отображаются: номер прошедшего измерения (N), значение аналитического сигнала (Сигнал) и соответствующее значение концентрации (С, мкг/л).

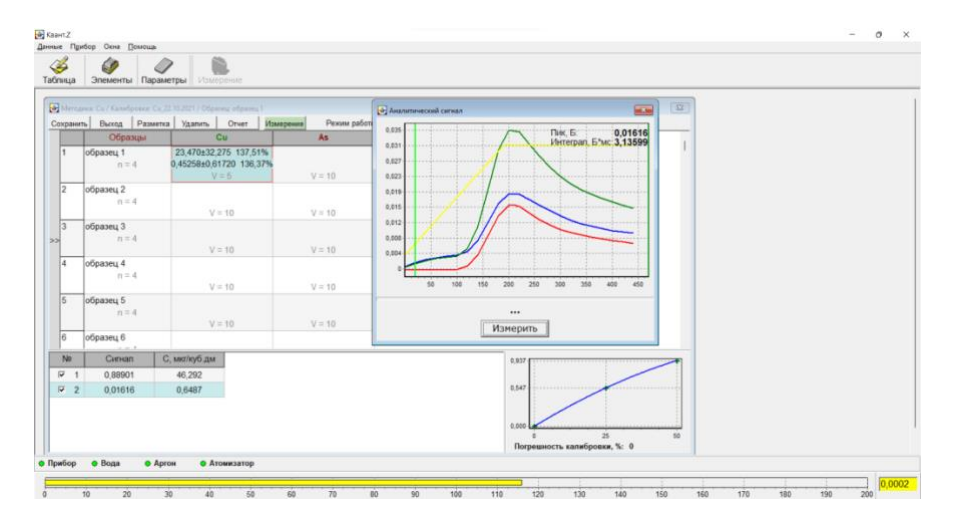

#### **Рис. 29П – Отображение текущей информации**

В соответствующей ячейке окна (на пересечении строки Проба № и столбца Cu) индицируются средние арифметические значения проведенных параллельных измерений концентрации и аналитического сигнала и значение относительного среднего квадратического отклонения.

Для прерывания программы нагрева следует навести курсор мышки на светло-зелёную кнопку «Прервать» и щелкнуть левой кнопкой мышки. Для немедленного прерывания измерений до окончания температурной программы можно прервать его прямо из окна «Аналитический сигнал»

**3.7.11** Для удаления результата измерения необходимо навести курсор мышки на галочку перед номером с удаляемым измерением и щелкнуть левой кнопкой мышки (Рис. 30П). Галочка будет снята. Затем в меню выбрать пункт «Удалить» и нажать на «Удалить парал. определение». Отмеченное измерение будет удалено. Если удаление произвести в процессе проведения измерений, то удаленное измерение будет автоматически повторено.

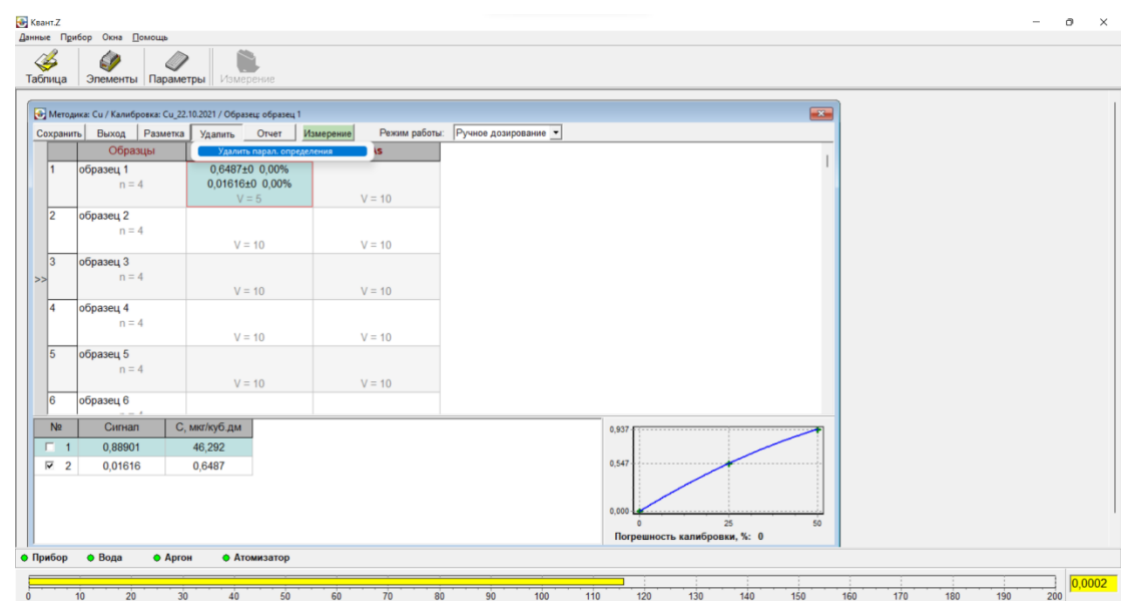

**Рис. 30П – Удаление измерения**

**3.7.12** После проведения заданного числа (n=4) измерений концентрации элемента (Cu) в указанной пробе (Проба №) окно «Аналитический сигнал» закроется, в соответствующей активной ячейке таблицы отобразятся средние арифметические значения концентрации и аналитического сигнала и значение относительного среднего квадратического отклонения результатов измерения концентрации (Рис. 31П). В нижней части окна будут отображены результаты параллельных измерений аналитического сигнала и концентрации.

## *ГКНЖ.84.000.000 РЭ*

| $\mathcal{Z}$<br>Таблица | Ø<br>Элементы Параметры | B<br>Измерение<br>Методика: Си / Калибровка: Си 22.10.2021 / Образец: Проба 1<br>Сохранить Выход Разметка Удалить Отчет<br>Измерение | Режим работы: Ручное | $\overline{1}$<br>$\overline{a}$<br>Аналитический сигнал                        |
|--------------------------|-------------------------|----------------------------------------------------------------------------------------------------|----------------------|---------------------------------------------------------------------------------|
|                          | Образцы                 | Cu                                                                                                    | As                   | Пик. Б.<br>0.00630                                                              |
| 11                       | Проба 1<br>$n = 4$      | 0.2980±0.0508 17,06%<br>0.00743±0.00127 17.04%<br>$V = 5$                                                                            | $V = 10$             | $0.013 -$<br><b></b><br>Интеграл, Б*мс: 0,92379<br>0,012<br><br>0.01<br><b></b> |
| 12                       | Пит. вода<br>$n = 4$    | $V = 10$                                                                                                    | $V = 10$             | 0,008<br><br>0,007                                                              |
| 3 <br>$\rightarrow$      | образец 3<br>$n = 4$    | $V = 10$                                                                                                    | $V = 10$             | 0.005<br>$0.003 -$<br><br>0.002                                                 |
| $\vert$ 4                | образец 4<br>$n = 4$    | $V = 10$                                                                                                    | $V = 10$             | $-0.002$                                                                        |
| 5                        | образец 5<br>$n = 4$    | $V = 10$                                                                                                    | $V = 10$             | 50<br>100<br>150<br>200<br>250<br>300<br>350<br>400<br>450<br>$\cdots$          |
| 6                        | образец 6               |                                                                                                    |                      | Измерить                                                                        |
| N <sub>2</sub>           | --<br>Сигнал            | С, мкг/куб дм                                                                                                    |                      | $0,937 +$<br><b></b>                                                            |
| $\overline{v}$ 1         | 0.00917                 | 0,3676                                                                                                    |                      |                                                                                 |
| $\overline{v}$ 2         | 0.00755                 | 0.3025                                                                                                    |                      | 0.547                                                                           |
| $\overline{v}$ 3         | 0.00673                 | 0.2697                                                                                                    |                      |                                                                                 |
| $\overline{v}$ 4         | 0.00630                 | 0.2523                                                                                                    |                      | 0.000<br>25<br>50<br>Погрешность калибровки, %: 0                               |

**Рис. 31П – Итоговая индикация результатов определения Cu в пробе «Проба №»**

- **3.7.13** После окончания анализа пробы «Проба №» автоматически начнётся определение текущего элемента (Cu) в следующей пробе «Пит. вода» и т.д. После того, как будут проанализированы все указанные пробы, устройство переключится на следующий элемент, пропуская ячейки, отмеченные «не измерять»
- **3.7.14** Для того чтобы индицировать результаты параллельных измерений пробы, необходимо навести курсор мышки на соответствующую ячейку, и щелкнуть левой кнопкой мышки. При этом в нижней части окна отображаются результаты параллельных измерений аналитического сигнала и концентрации. При необходимости одно или несколько измерений могут быть удалены согласно процедуре описанной в п. 3.7.11. Если после удаления вновь запустить программу, нажав на кнопку «Измерение», то все удалённые измерения будут автоматически повторены. Так же двойным щелчком левой кнопки мыши по параллельному измерению можно вызвать аналитический сигнал для этого измерения.

Для того чтобы перед проведением измерений концентрации элемента в анализируемой пробе провести уточнение калибровки необходимо сначала выбрать уточняемые калибровки согласно п. 3.7.5. Затем установите пробирки с уточняющими стандартами в турель для образцов, непосредственно перед пробирками с анализируемыми пробами. Например, установить пробирку с фоновым раствором (точка 0) в позицию №1 турели, а в позицию №2 – уточняющий стандарт (например для калибровки Си в диапазоне 0 – 20 мкг/дм<sup>3</sup> можно использовать раствор 10 мкг/дм<sup>3</sup> (точка 10)). Можно использовать составные стандарты для нескольких определяемых элементов.

**3.7.15** Активизируйте ячейку с первым уточняющим стандартом (рис. 32П), для чего наведите курсор мышки на ячейку и щелкните левой кнопкой мышки. При этом ячейка выделится красным цветом. Активизируйте левую часть окна, щелкнув левой кнопкой мыши по значку >>. В раскрывающемся списке «Тип образца» выберите «Калибровочный».

## *ГКНЖ.84.000.000 РЭ*

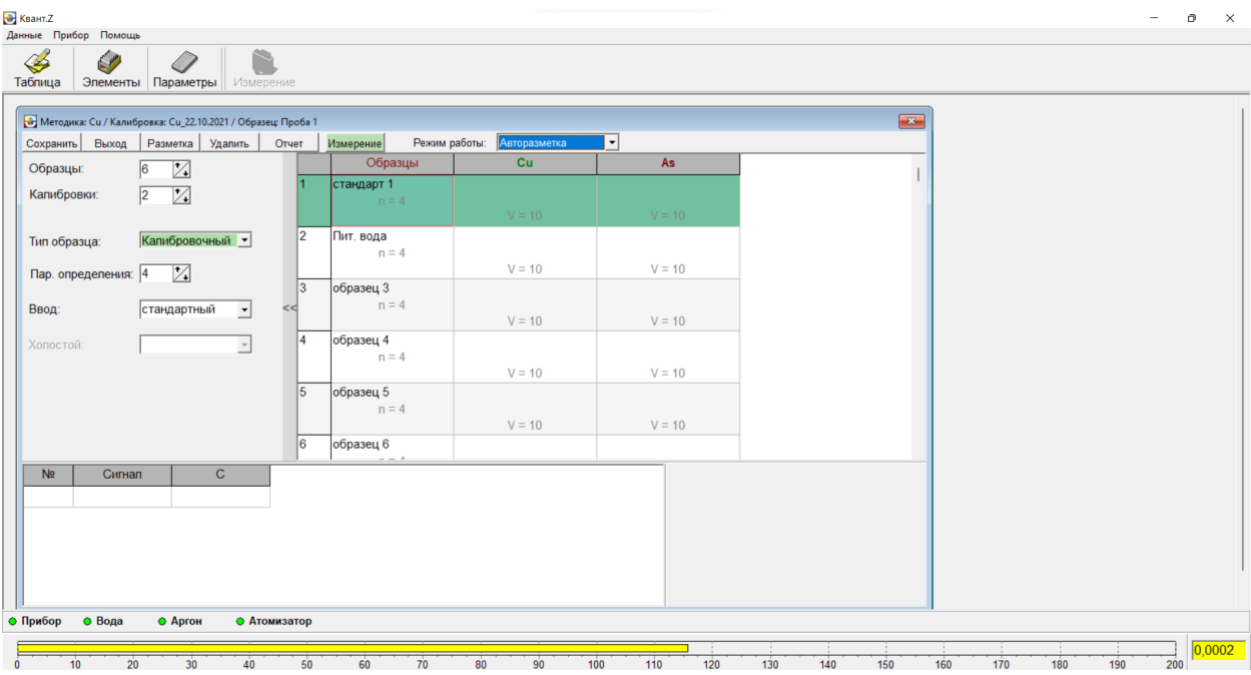

#### **Рис. 32П – Ввод уточняющих стандартов**

При этом в активном окне надпись «Образец №1» поменяется на надпись «Стандарт №1». Цвет ячеек станет темно-зелёным. В строке «Пар. определения» задайте число параллельных измерений в уточняющем стандарте.

**3.7.16** Наведите курсор мышки на ячейку с определяемым элементом в первом уточняющем стандарте и произведите двойной щелчок левой кнопкой мышки. При этом ячейка окрасится в белый цвет и в ней замигает редакторский курсор (Рис. 33П). Введите значение концентрации в уточняющем стандарте (задается только число, без единиц концентрации), например число 20 будет соответствовать 20 мкг/л, в соответствии с выбранной калибровкой. Уточнение производится по двум точкам: фону (0) и значимой концентрации стандарта (например середина калибровки)

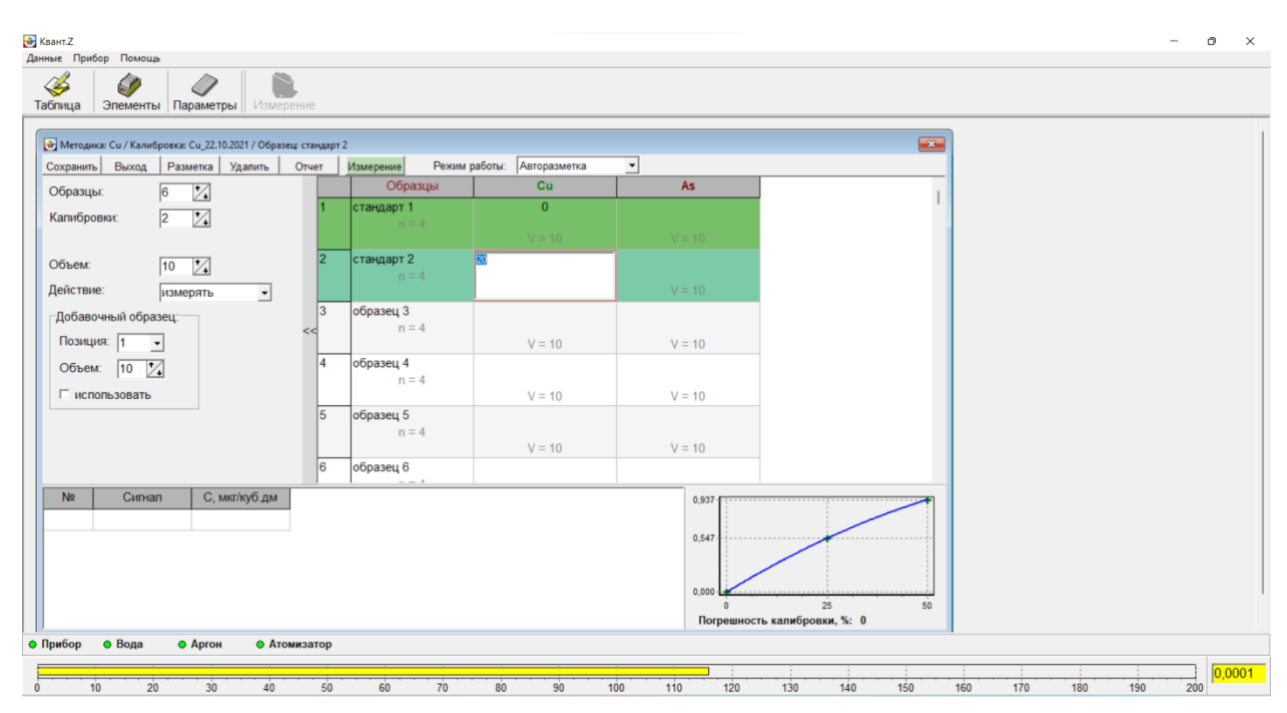

### **Рис. 33П – Задание значения концентрации уточняющего стандарта**

Если уточняющий стандарт отсутствует в выбранной позиции, то в раскрывающемся списке «Действие» нужно выбрать «Не измерять». При этом пропущенная ячейка поменяет цвет на черный (рис. 34П).

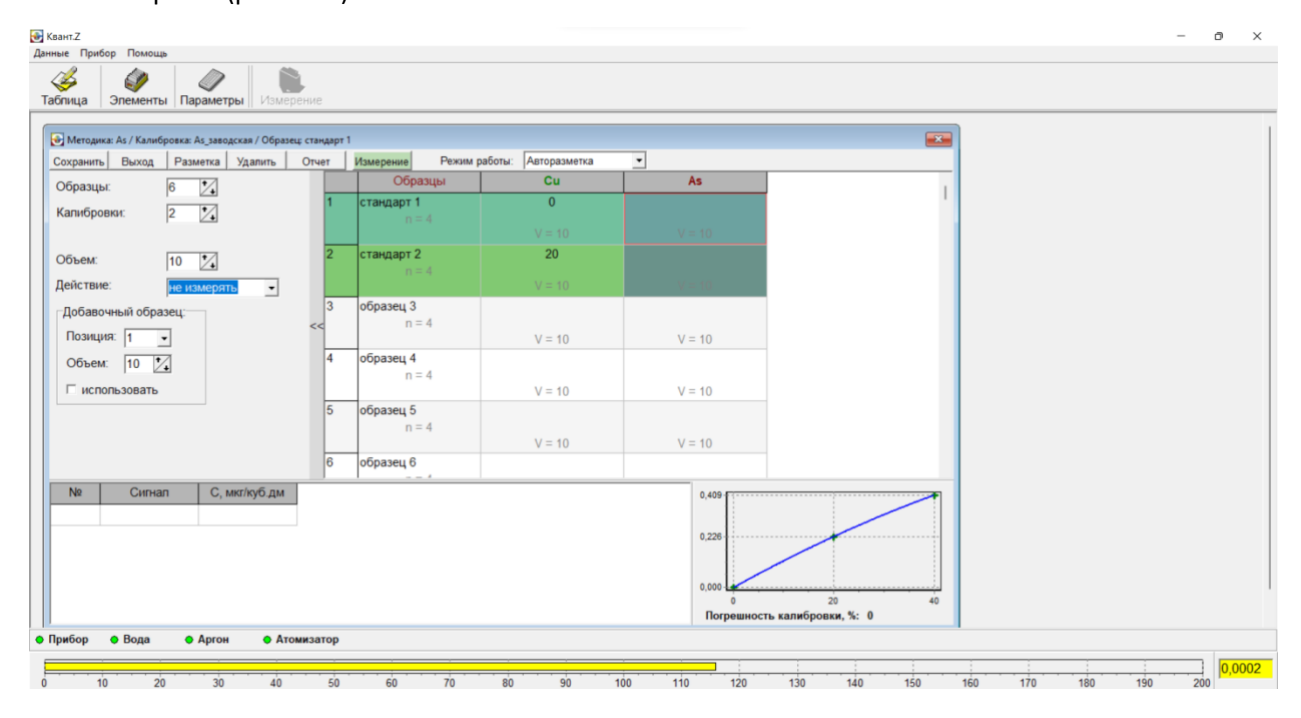

#### **Рис. 34П – Разметка ячеек при уточнении калибровки**

Аналогично, если элемент не нужно измерять в какой-либо пробе, то нужно активизировать соответствующую ячейку и в раскрывающемся списке «Действие» выбрать «Не измерять». Разметка на рисунке выше соответствует следующим действиям: уточнение калибровки Cu по стандарту 20 мкг/л, определение As в пробах №№ 3-6, т.е. уточнение для мышьяка проводится не будет.

После проведения измерений уточняющих стандартов в окне «Уточнение калибровки» появится уточнённая калибровочная кривая. Она действует локально, в текущем сеансе, при необходимости в следующий раз понадобится новое уточнение.

**3.7.17** Если перед проведением измерений необходимо создать новую калибровку, то сначала необходимо загрузить методику на определяемый элемент. Для этого двойным щелчком левой кнопки мышки на верхней ячейке соответствующего столбца рядом со столбцом «Образцы» активизируйте окно «Методики» программы и загрузите методику, например методику «Cu». Установите пробирки со стандартами в соответствующие позиции турели для образцов. Выберите эти позиции стандартов в окне программы и установите число параллельных измерений, действуя в соответствии с пп 3.7.3-3.7.6 (рис. 35П). Например, разметка на рис. 35П соответствует калибровке на Cu образцам, и последующему определению Cu в трёх образцах по созданной калибровке.

### *ГКНЖ.84.000.000 РЭ*

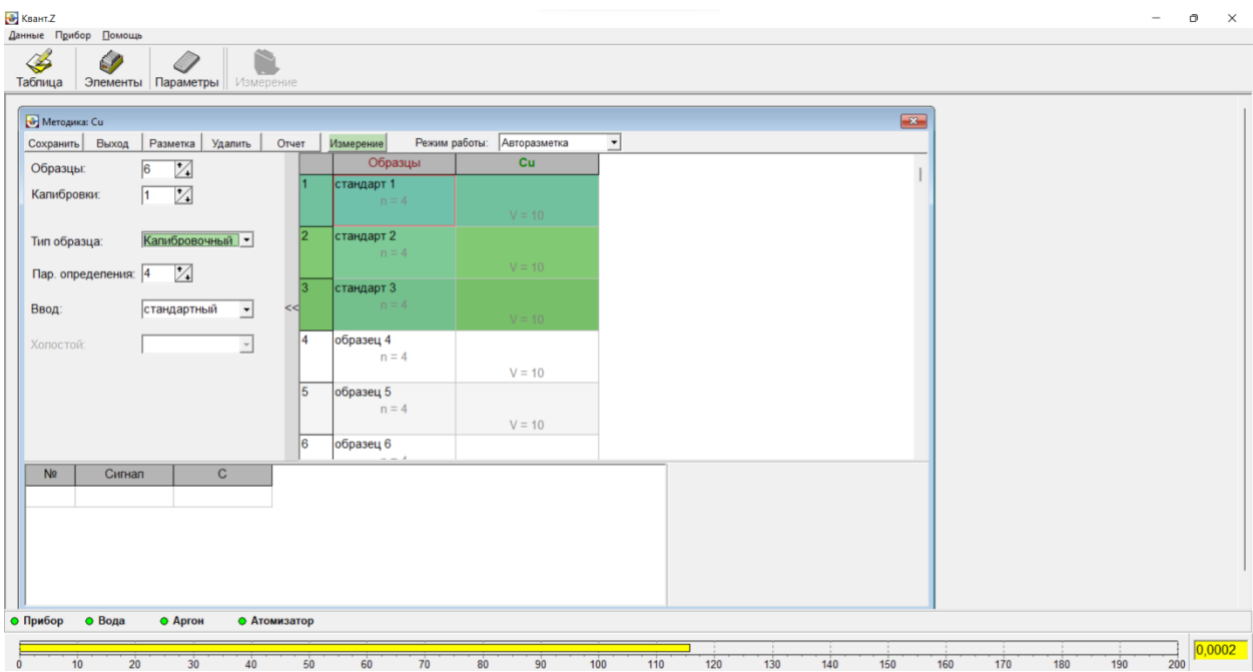

**Рис. 35П – Разметка ячеек для калибровки**

**3.7.18** Для установки параметров создаваемой калибровки левой кнопкой мыши щелкните по символу элемента в верхней строке. В левой части откроется дополнительное окно с параметрами методики (Рис. 36П). В строке «Размерность» установите требуемую размерность концентрации определяемого элемента, а в строке «Объем» задайте дозируемый объем. Учтите, что если эти параметры не выбрать на данном этапе, то их значения устанавливаются по умолчанию: мкг/л и 10 мкл. Таким образом, если требуется создать калибровку для другой размерности и (или) объёма, то это необходимо сделать перед созданием калибровки. Затем выберете способ регистрации в строке «Пик» - «Интеграл» и задайте кривую аппроксимации калибровки в строке «Тип кривой».

Если эти параметры не выбрать на данном этапе, то они будут установлены по умолчанию: способ регистрации «Пик», «Тип кривой» - «Параболическая». Измерения концентрации в установленных образцах будут произведены по калибровке, в которой используются пиковый способ регистрации и параболическая аппроксимация калибровки. Однако в дальнейшем, при использовании полученной калибровки для последующих измерений, способ регистрации и (или) кривая аппроксимации может быть изменены. Название и описание калибровки можно ввести, как на данном этапе, так и после проведения калибровки и измерений.

## *ГКНЖ.84.000.000 РЭ*

| В Квант Z                                                                           |                       |                            |                   |            |              |                |     | $\overline{\phantom{a}}$ | o<br>$\times$ |
|-------------------------------------------------------------------------------------|-----------------------|----------------------------|-------------------|------------|--------------|----------------|-----|--------------------------|---------------|
| Данные Прибор Помощь                                                                |                       |                            |                   |            |              |                |     |                          |               |
| $\mathbf{\mathscr{L}}$<br>P<br>P<br>Ø<br>Таблица<br>Элементы Параметры<br>Измерение |                       |                            |                   |            |              |                |     |                          |               |
|                                                                                     |                       |                            |                   |            |              |                |     |                          |               |
| <b>•</b> Методика: Си                                                               |                       |                            |                   |            | $\mathbf{L}$ |                |     |                          |               |
| Разметка Удапить<br>Сохранить Выход<br>Отчет                                        | Измерение             | Режим работы: Авторазметка | ≛                 |            |              |                |     |                          |               |
| $\mathbb Z$<br>Образцы:<br>$\sqrt{6}$                                               | Образцы               | cu                         |                   |            |              |                |     |                          |               |
| $\mathbb{Z}$<br>Калибровки:<br>$\vert$ 1                                            | стандарт 1            |                            |                   |            |              |                |     |                          |               |
|                                                                                     | $n = 4$               | $V = 10$                   |                   |            |              |                |     |                          |               |
| $\vert$ 2<br>Интеграл<br>Пик                                                        | стандарт 2            |                            |                   |            |              |                |     |                          |               |
|                                                                                     | $n = 4$               |                            |                   |            |              |                |     |                          |               |
| Тип кривой:<br>Параболическая<br>$\overline{\phantom{a}}$                           |                       | $V = 10$                   |                   |            |              |                |     |                          |               |
| 3 <br>Размерность:                                                                  | стандарт 3<br>$n = 4$ |                            |                   |            |              |                |     |                          |               |
| мкг/куб.дм<br>킈<br>$\lt d$                                                          |                       | $V = 10$                   |                   |            |              |                |     |                          |               |
| Объем:<br>$\mathbb{Z}$<br>10<br>14                                                  | образец 4             |                            |                   |            |              |                |     |                          |               |
| Название:                                                                           | $n = 4$               |                            |                   |            |              |                |     |                          |               |
| Cu 30.06.2022<br>5                                                                  | образец 5             | $V = 10$                   |                   |            |              |                |     |                          |               |
| Описание:                                                                           | $n = 4$               |                            |                   |            |              |                |     |                          |               |
|                                                                                     |                       | $V = 10$                   |                   |            |              |                |     |                          |               |
| l6                                                                                  | образец 6<br>$---$    |                            |                   |            |              |                |     |                          |               |
| Сигнал<br>С, мкг/куб.дм<br>N <sub>2</sub>                                           |                       |                            |                   |            |              |                |     |                          |               |
|                                                                                     |                       |                            |                   |            |              |                |     |                          |               |
|                                                                                     |                       |                            |                   |            |              |                |     |                          |               |
|                                                                                     |                       |                            |                   |            |              |                |     |                          |               |
|                                                                                     |                       |                            |                   |            |              |                |     |                          |               |
|                                                                                     |                       |                            |                   |            |              |                |     |                          |               |
|                                                                                     |                       |                            |                   |            |              |                |     |                          |               |
| • Прибор<br>• Вода<br>• Аргон<br>• Атомизатор                                       |                       |                            |                   |            |              |                |     |                          |               |
|                                                                                     |                       |                            | - 1               | - 1        |              | $\overline{a}$ |     |                          | 0,0002        |
| 20<br>30<br>50<br>10<br>40<br>$\mathbf{0}$                                          | 70<br>60              | 80<br>$90^{\circ}$         | 100<br>110<br>120 | 130<br>140 | 150          | 160<br>170     | 180 | 190                      | 200           |

**Рис. 36П – Установка параметров калибровки**

**3.7.19** Для задания концентраций элемента в стандарте наведите курсор мышки на ячейку, расположенную рядом с этим стандартом и произведите двойной щелчок левой кнопкой мышки. При этом ячейка окрасится в белый цвет и в ней замигает редакторский курсор (Рис. 37П). Введите значение концентрации в стандарте (задаётся только численное значение концентрации, без единиц концентрации (Рис. 37П).

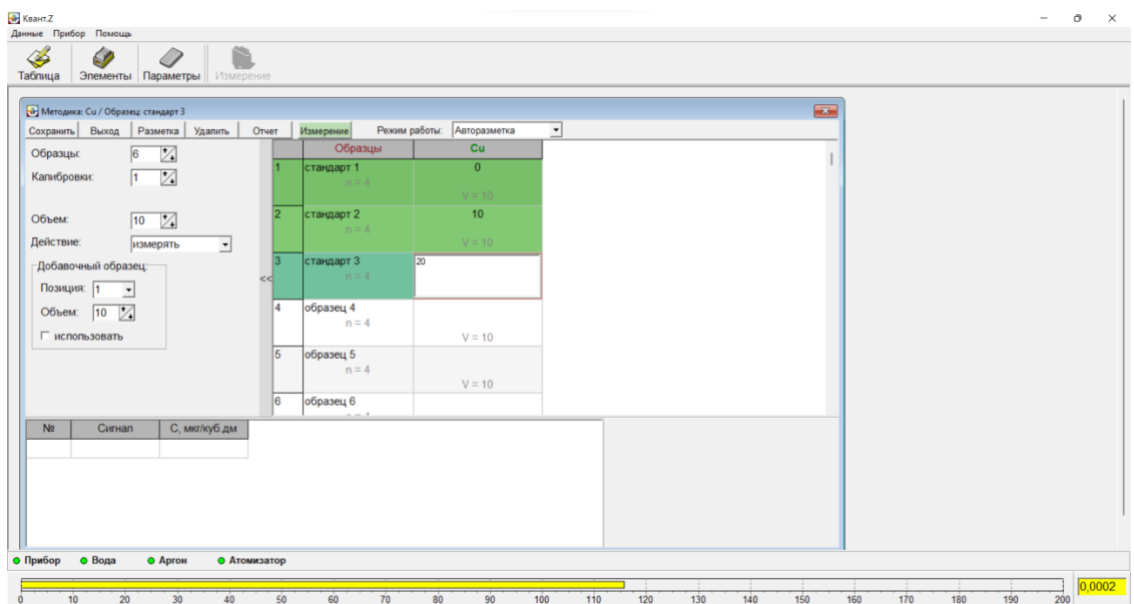

**Рис. 37П – Задание значений концентраций элемента в стандартах**

Можно изменить название стандартного образца с обезличенного «стандарт №» на конкретный, например «Фон» или 20 мкг/л. Для этого необходимо произвести двойной щелчок по названию «стандарт №», При этом ячейка окрасится в белый цвет и в ней замигает редакторский курсор. Введите название стандарта. Необходимо отметить,

что эта операция выполняется для удобства и не является обязательной. Она ни в коей мере не влияет на дальнейшую работу программы и прибора.

**3.7.20** Введите названия анализируемых образцов и число параллельных определений. Для этого произведите двойной щелчок по названию «Образец №». Ячейка станет белой, название «Образец №» окрасится в синий цвет и название станет активным для редактирования. Задайте число параллельных определений в строке «Пар. определения» в левой части окна (рис. 38П)

| В Квант.Z<br>Данные Прибор Помощь              |                                           |                 |                                 | $\Box$<br>$\mathsf{X}% _{\mathsf{X}}$<br>$\overline{\phantom{a}}$ |
|------------------------------------------------|-------------------------------------------|-----------------|---------------------------------|-------------------------------------------------------------------|
| $\bullet$<br>♦<br>r<br>Ø                       |                                           |                 |                                 |                                                                   |
| Табпица<br>Элементы Параметры<br>Измерение     |                                           |                 |                                 |                                                                   |
| • Методика: Си / Образец: стандарт 3           |                                           |                 | $\mathbf{E}$                    |                                                                   |
| Сохранить Выход Разметка<br>Удалить<br>Отчет   | Измерение<br>Режим работы:                | Авторазметка    | $\overline{ }$                  |                                                                   |
| M<br>$\vert 6$<br>Образцы:                     | Образцы                                   | Cu              |                                 |                                                                   |
| $\mathbb{Z}$<br>Калибровки:<br>$\vert$ 1       | 10 мкг/п<br>פו<br>$n = 4$                 | 10              |                                 |                                                                   |
|                                                |                                           | $V = 10$        |                                 |                                                                   |
| Анапизируемый -<br>Тип образца:                | 3 <br>$ 20 \text{ m} \times 7$<br>$n = 4$ | 20              |                                 |                                                                   |
| $\overline{\mathbb{Z}}$<br>Пар. определения: 4 |                                           | $V = 10$        |                                 |                                                                   |
|                                                | 14<br>Проба 1<br>$n = 4$                  |                 |                                 |                                                                   |
| Ввод:<br>стандартный<br><<<br>$\overline{ }$   |                                           | $V = 10$        |                                 |                                                                   |
| Холостой:<br>킈<br>ŀ                            | $\sqrt{5}$<br>Проба 2<br>$n = 4$          |                 |                                 |                                                                   |
|                                                |                                           | $V = 10$        |                                 |                                                                   |
|                                                | 16<br>Образец                             |                 |                                 |                                                                   |
|                                                |                                           | $V = 10$        |                                 |                                                                   |
|                                                |                                           |                 |                                 |                                                                   |
| $\mathbf{C}$<br>N <sub>2</sub><br>Сигнал       |                                           |                 |                                 |                                                                   |
|                                                |                                           |                 |                                 |                                                                   |
|                                                |                                           |                 |                                 |                                                                   |
|                                                |                                           |                 |                                 |                                                                   |
|                                                |                                           |                 |                                 |                                                                   |
| • Прибор<br>• Вода<br>• Аргон<br>• Атомизатор  |                                           |                 |                                 |                                                                   |
|                                                |                                           |                 |                                 | 0,0002<br>- 1                                                     |
| 10 <sub>10</sub><br>20<br>30<br>40             | 50<br>60<br>70                            | 90<br>80<br>100 | 120<br>130<br>110<br>140<br>150 | 160<br>170<br>190<br>200<br>180                                   |

**Рис. 38П – Ввод названий анализируемых образцов и числа параллельных**

- **3.7.21** После нажатия на кнопку «Измерение» прибор в автоматическом режиме настроится на методику «Cu», произведет калибровку прибора по стандартам 0 мкг/л, 10 мкг/л, 100 мкг/л и измерит концентрацию меди в образцах «Проба №1» и «Проба №2» по созданной калибровке.
- **3.7.22** После окончания сеанса, в соответствующих ячейках индицируются результаты измерений (Рис. 39П). В ячейках стандартов отображаются средние арифметические значения аналитического сигнала и значение относительного среднего квадратического отклонения результатов измерения аналитического сигнала. В ячейках анализируемых образцов индицируются средние арифметические значения концентрации, значения относительного среднего квадратического отклонения результатов измерения концентрации и средние арифметические значения аналитического сигнала. В правой нижней части окна отображается процесс создания калибровки, а после создания отображается созданная калибровка.

## *ГКНЖ.84.000.000 РЭ*

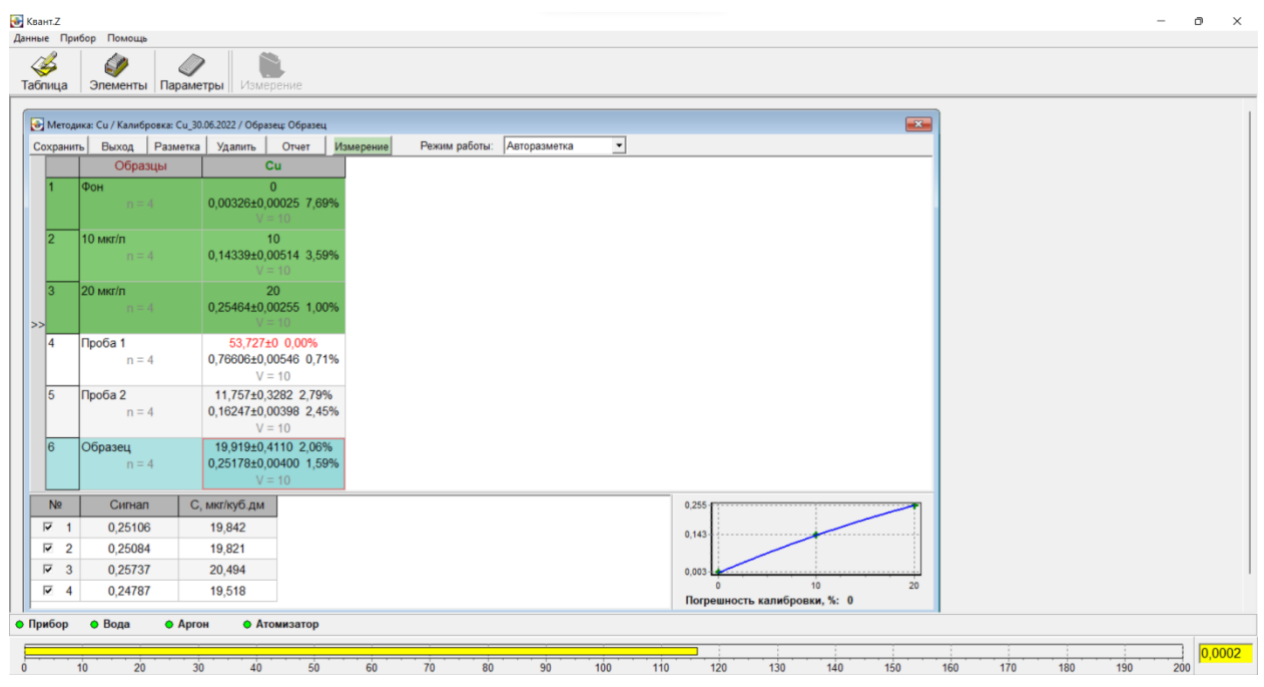

#### **Рис. 39П – Результаты измерений**

Если левой кнопкой мыши щелкнуть по соответствующей ячейке, то в нижней части окна будут отображены результаты параллельных измерений аналитического сигнала и концентрации, соответствующего образца. На рис. 39П отображены результаты измерений в «Образце 6». «Проба 1» отмечена красным, так как её значение значительно превышает верхнюю точку калибровки.

**3.7.23** Для сохранения созданной калибровки щелкните левой кнопкой мыши по символу определяемого элемента, затем щелкните левой кнопкой по символу >> в левой части окна. В левой части окна откроются параметры калибровки (Рис. 40П).

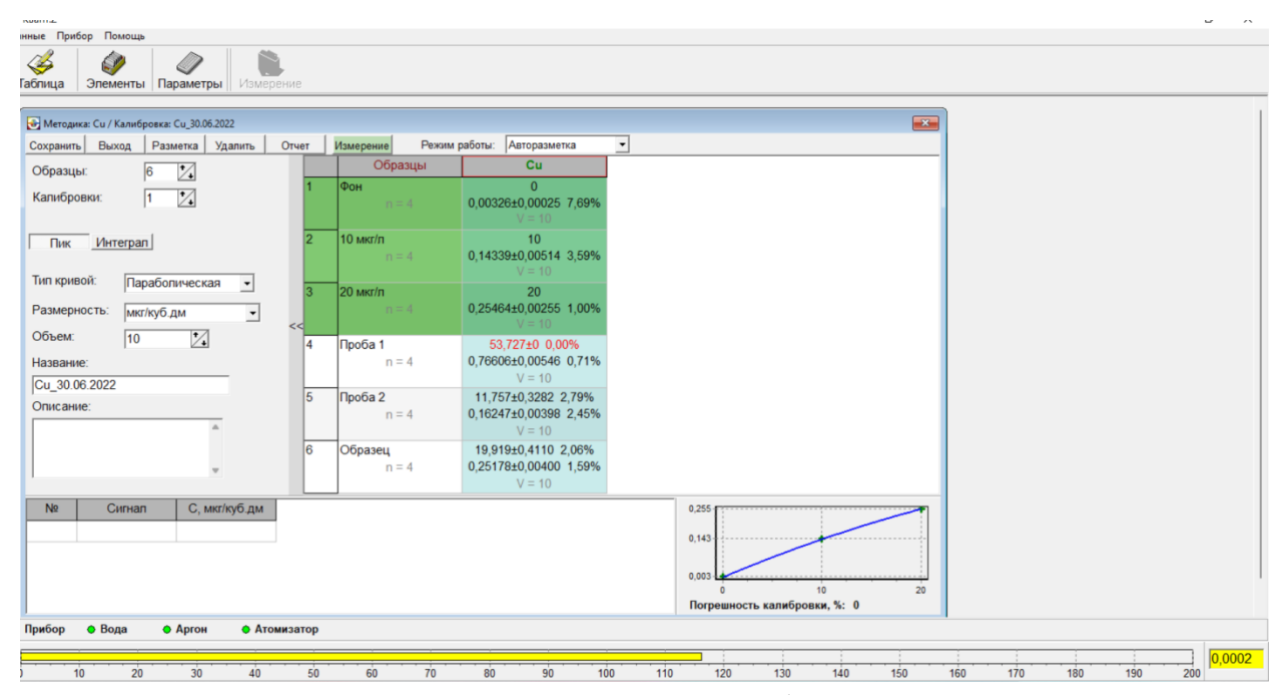

**Рис. 40П – Сохранение калибровки**

Уточните, если необходимо, название и описание калибровки. Для сохранения калибровки левой кнопкой мыши нажмите на клавишу «Сохранить», расположенную в левом верхнем углу окна. Под названием Cu\_30.06.2022 калибровка будет сохранена в выбранной методике Cu. Эта калибровка может использоваться в дальнейшем, как при работе с автосэмплером, так и в режиме ручного дозирования. При нажатии на клавишу «Сохранить» результаты измерений концентрации элемента в анализируемых образцах (Проба №1, Проба №2 и Образец) сохраняться в таблице результатов.

После окончания сеанса вы можете сохранить текущие результаты в формате .doc или .xlsx. Для этого нажмите на кнопку «Отчёт» в верхней строке окна измерений. Перед сохранением следует выбрать параметры отчета.

# <span id="page-51-0"></span>**3.8 Работа со сводной таблицей**

- **3.8.1** В сводной таблице хранятся результаты измерений 50 последних образцов. Результаты более ранних измерений могут быть выведены по запросу (см. п. 3.8.7).
- **3.8.2** Для вызова таблицы нажать кнопку «Таблица» главного меню программы. При этом откроется окно «Таблица» (рис. 41П.).

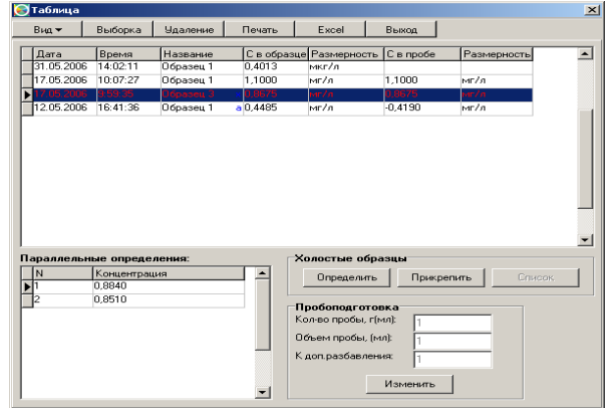

#### **Рис. 41П – Сводная таблица результатов измерений**

- **3.8.3** При открытии дежурной таблицы в ней выводятся результаты измерений для последних 50 образцов. Данные об образцах, для которых измерения были произведены ранее, могут быть выведены по запросу пользователя. В нижней части окна слева выведены результаты параллельных определений для образца, выделенного в основной таблице.
- **3.8.4** Любой из образцов, данные о которых содержатся в дежурной таблице, может быть помечен, как холостой, для этого необходимо выделить в таблице строку, соответствующую этому образцу (выделенные строки помечаются красным цветом), и произвести щелчок по кнопке «Определить».

К холостому образцу можно прикрепить один или несколько анализируемых образцов. Для этого нужно выделить выбранные образцы левой кнопкой мыши при нажатой клавише Ctrl на клавиатуре (холостой и анализируемые) и произвести щелчок по кнопке «Прикрепить».

**3.8.5** В таблице выводится значение концентрации, пересчитанное от образца к исходной пробе с учётом пробоподготовки и холостого образца. При пересчёте используются параметры пробоподготовки – количество *Q* пробы, использованное при пробоподготовке (масса навески или объем аликвоты)*,* объём раствора *Vp*, коэффициент дополнительного разбавления *K.* Кроме того, учитываются размерности концентраций в пробе и в образце, а также концентрация определяемого элемента в образце холостой пробы *Схол*.*.* Для пересчёта используется формула:

$$
C_{np} = (C_{o6p} - C_{xon}) \; V_p \; K \; F/Q \qquad \qquad (7)
$$

Здесь *Собр* – концентрация в образце, *Спр.* – концентрация в пробе, *F* – коэффициент, зависящий от размерностей концентрации в образце и в пробе, *Схол* – концентрация в образце холостой пробы. Для образца, выделенного в основной таблице, параметры пробоподготовки выводятся в правом нижнем углу окна. По умолчанию значения всех параметров равны 1. Для пересчета образцов с другой пробоподготовкой следует произвести щелчок по кнопке «Изменить», при этом появится всплывающее окно со списком параметров пробоподготовки, имеющихся в базе данных (см. рис. 42П).

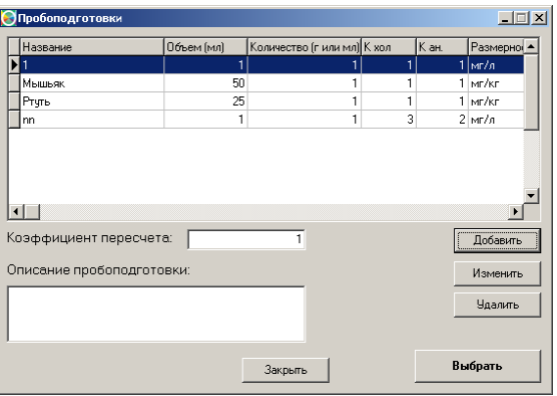

#### **Рис. 42П – Окно со списком пробоподготовок**

Для добавления в список новой пробоподготовки нажать кнопку «Добавить». При этом откроется окно «Создание и изменение пробоподготовки» (рис. 43П).

Следует выбрать в списке строку с требуемыми параметрами пробоподготовки и произвести щелчок по кнопке «Выбрать».

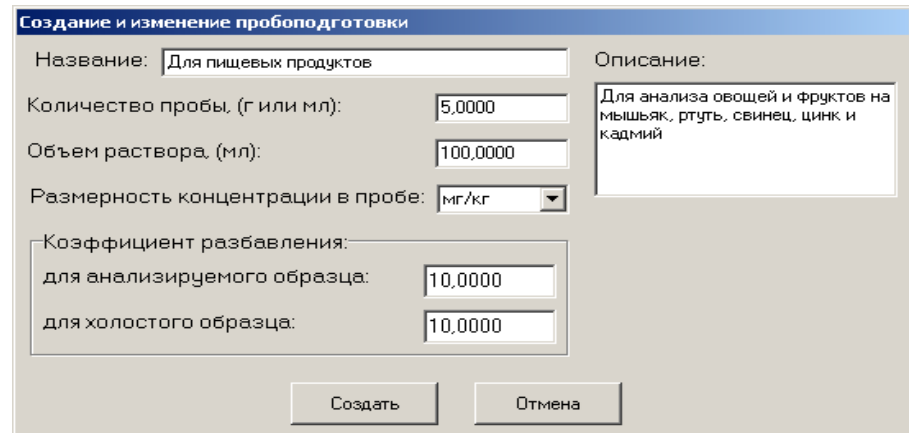

#### **Рис. 43П – Окно «Создание и изменение пробоподготовки.**

- **3.8.6** Локальное меню в верхней части окна «Дежурная таблица» позволяет задавать перечень выводимых полей (столбцов) таблицы (кнопка «Вид»), выводить результаты на печать или удалять их. При этом команды «Печать» и «Удалить» выполняются только для тех, образцов, которые помечены флажками.
- **3.8.7** Из результатов измерений, содержащихся в таблице, можно создавать выборки, в которые включаются результаты по помеченным элементам и (или) полученные за определенный временной период. Для создания выборки необходимо произвести щелчок по

соответствующей кнопке локального меню, при этом появится всплывающее окно «Выборка» (см. рис. 44П). В этом окне следует установить флажки у символов элементов, которые нужно включить в выборку (по умолчанию в окне установлен флажок «Все элементы») и (или) даты начала и конца временного периода. После этого необходимо произвести щелчок по кнопке «ОК», тогда всплывающее окно исчезнет, а в таблице останутся только данные, удовлетворяющие заданным критериям выборки.

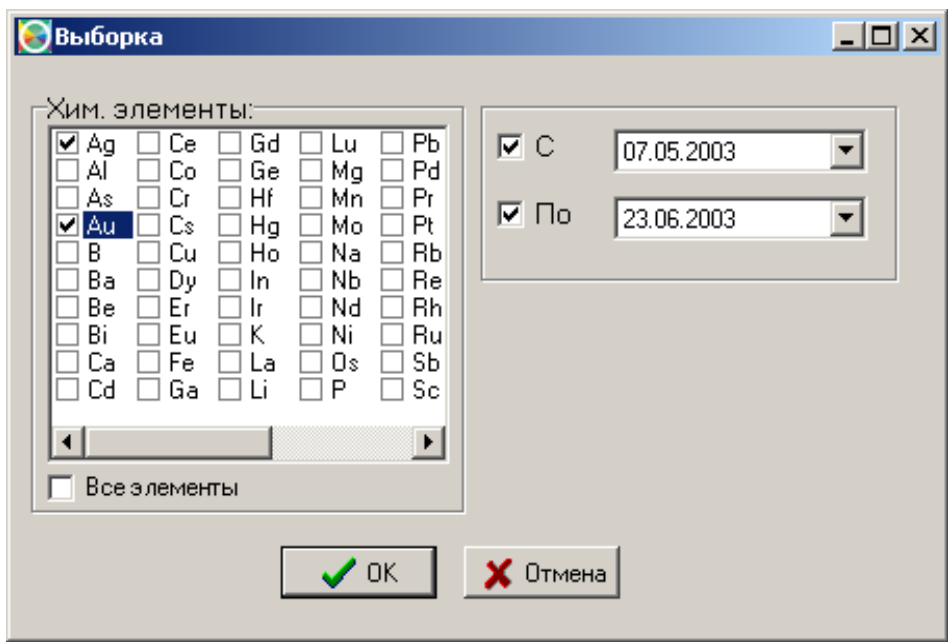

**Рис. 44П – Создание выборки результатов из дежурной таблицы**

**3.8.8** Данные из таблицы (в том числе выборку) можно вывести на печать или экспортировать в Excel. Для этой цели следует использовать соответствующе кнопки локального меню.

## <span id="page-54-0"></span>**3.9 Выключение спектрометра**

- **3.9.1** Возьмите съёмник (рис. 7) в правую руку и вставьте сведенные рычаги 1 съёмника в выборки токопроводящих съёмных пластин. Разведите рычаги съёмника, вращая винт съёмника по часовой стрелке. Нажмите кнопку 4 на пульте настройки автоматического дозатора на верхней панели прибора (позиция 9, рис.2). Возьмите съёмник за винт и вытащите сборку из направляющих стоек.
- **3.9.2** Разберите съёмник. Графитовую печь поместите в контейнер. Съемные контакты разместите в специальных карманах на задней стенке прибора.
- **3.9.3** Закройте баллон с инертным газом (Рис. 5) повернув вентиль 1 баллона почасовой стрелке до упора.
- **3.9.4** Выключите спектрометр, нажав на кнопку (рис. 2, позиция 3) включения спектрометра. При этом будет слышен щелчок выключения магнитного пускателя. Выйдите из программы и выключите компьютер.

# <span id="page-55-0"></span>**4 Техническое обслуживание**

# <span id="page-55-1"></span>**4.1 Общие рекомендации**

- **4.1.1** Неукоснительно выполнять рекомендации по техническому обслуживанию спектрометра наряду с правилами установки и подготовки к работе.
- **4.1.2** Проводить полное техническое обслуживание (ПТО) не реже одного раза в год.
- **4.1.3** Периодически должна осуществляется поверка прибора. Межповерочный интервал 1 год. Перед проведением поверки прибора должно быть проведено ПТО.
- **4.1.4** Периодически поверка должна проводиться также после ремонта, который может повлиять на метрологические характеристики спектрометра. Поверка не требуется после ремонта или замены компьютера, или принтера.
- **4.1.5** Если в течение длительного времени не предусматривается проведение работ, то спектрометр следует накрывать чехлом, который входит в комплект поставки.

# <span id="page-56-0"></span>**4.2 Малое техническое обслуживание**

Малое техническое обслуживание (МТО) должно проводиться персоналом, допущенным к работе на приборе. Процедуры, выполняемые в ходе МТО перечислены в табл. 4.1

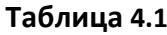

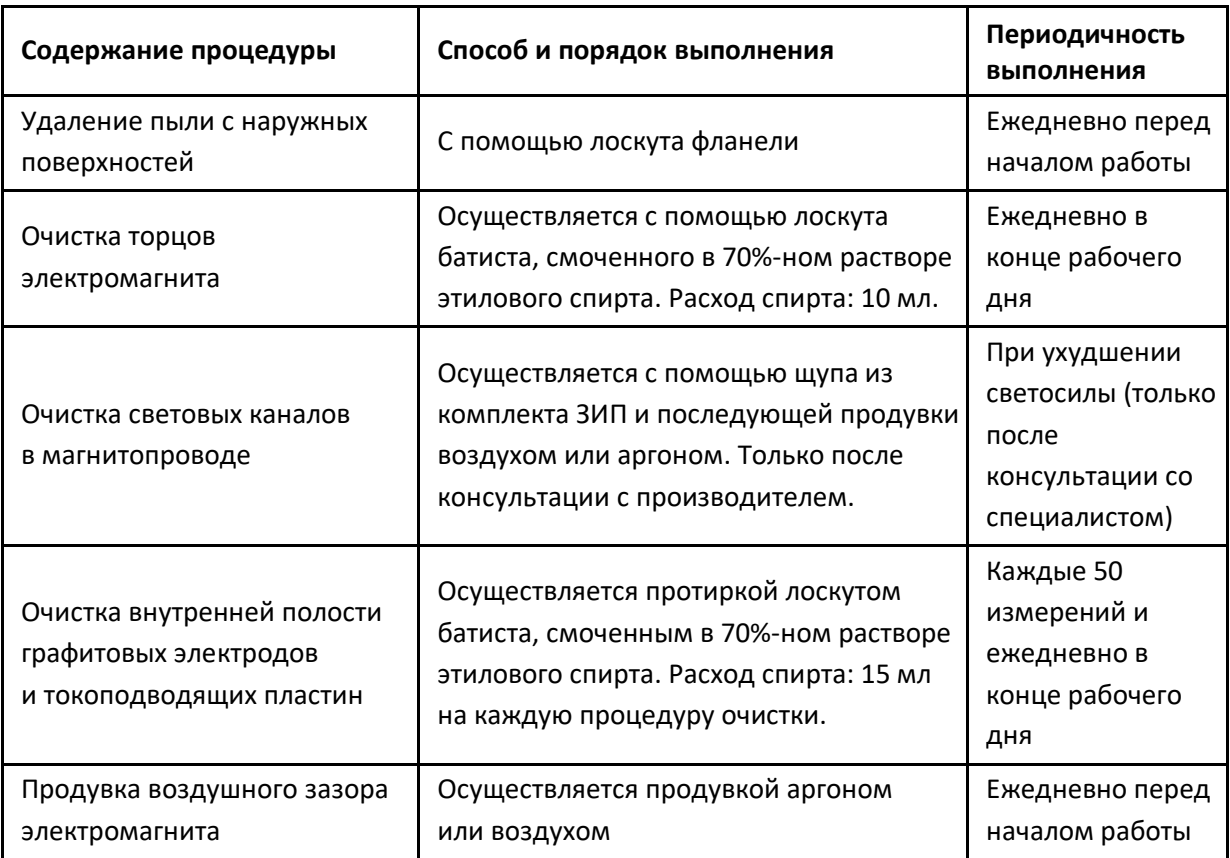

## <span id="page-57-0"></span>**4.3 Полное техническое обслуживание**

Полное техническое обслуживание (ПТО) должно проводиться представителем завода изготовителя или специалистом, прошедшим обучение на заводе изготовителе. Процедуры, выполняемые в ходе ПТО перечислены в табл. 4.2

## **Таблица 4.2**

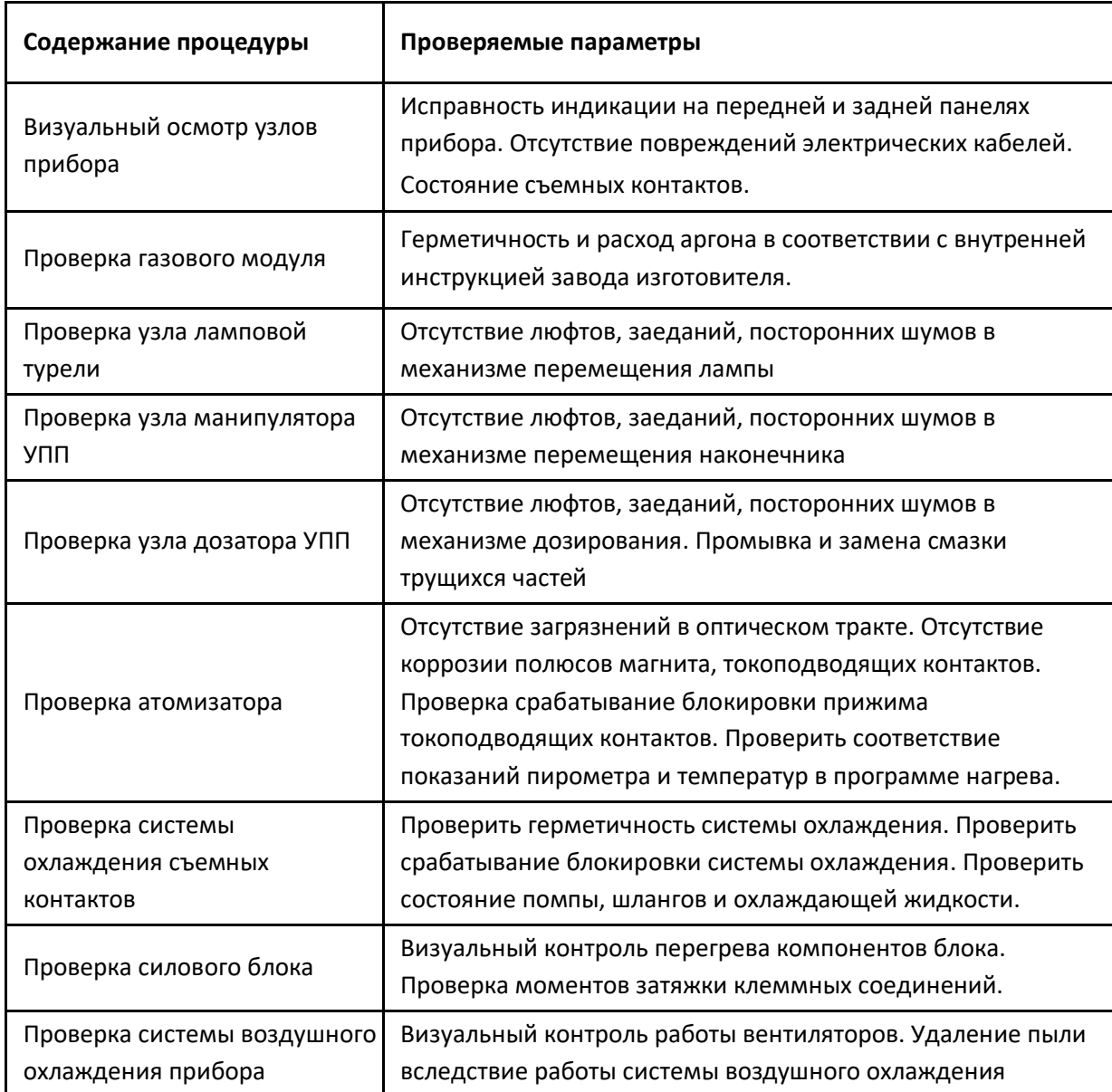

Все выявленные дефекты отразить в акте выполненных работ. Устранить дефекты в рамках проведения ПТО, которые не требуют замены узлов, дорогостоящих материалов и значительных временных затрат.

# <span id="page-58-0"></span>**5 Текущий ремонт**

Текущий ремонт прибора заключается в выявлении причин и устранении характерных неисправностей. Перечень этих неисправностей и рекомендации по их устранению приведены в таблице 5.

| Признаки неисправности                                 | Вероятная причина           | Способ устранения неисправности   |
|--------------------------------------------------------|-----------------------------|-----------------------------------|
| Сигнал интенсивности имеет<br>очень сильные флуктуации | Плохо отъюстирована лампа   | Отъюстировать лампу               |
|                                                        | Забились световые каналы в  | Прочистить каналы в магните,      |
|                                                        | магните                     | предварительно вынув сборку с     |
|                                                        |                             | графитовой печью                  |
|                                                        | Неправильное положение      | Установить печь в правильное      |
|                                                        | графитовой печи             | положение                         |
| Быстрый износ графитовых                               | Использование спектрометра  | Установить печь в правильное      |
| вставок (электродов) и/или                             | с неправильно установленной | положение. Тщательно выполнять    |
| кювет                                                  | печью                       | пункт 3.5. Не использовать сильно |
|                                                        |                             | изношенные печи                   |
|                                                        | Частый анализ растворов с   | Уменьшить количество кислоты      |
|                                                        | кислотностью больше 0,1M    | или увеличить разбавление.        |
|                                                        |                             | Уменьшить интервал проведения     |
|                                                        |                             | малого ТО                         |
|                                                        | Аргон несоответствующей     | Использовать аргон                |
|                                                        | ЧИСТОТЫ                     | соответствующий руководству по    |
|                                                        |                             | эксплуатации и подготовке         |
|                                                        |                             | рабочего места или лучше. Если    |
|                                                        |                             | есть подозрения - сменить         |
|                                                        |                             | поставщика аргона                 |
|                                                        | Частый анализ с             | Стараться не использовать         |
|                                                        | использованием больших      | аликвоты более 10 мкл без         |
|                                                        | аликвот и/или               | необходимости, при возможности    |
|                                                        | высокотемпературных         | использовать 5. Не завышать       |
|                                                        | элементов                   | температуры атомизации и очистки  |
|                                                        |                             | и их длительность                 |
|                                                        |                             |                                   |

**Таблица 5. Характерные неисправности и способы их устранения**

# <span id="page-59-0"></span>**6 Хранение**

При кратковременном хранении спектрометр должен находиться в закрытом помещении при температуре окружающего воздуха от +10 до +35 °С и относительной влажности не более 80 % при + 25 °С. В воздухе не должно быть примесей, вызывающих коррозию. При кратковременном хранении спектрометр следует накрывать чехлом, который входит в комплект поставки

При длительном хранении спектрометр должен быть помещен в чехол из полиэтиленовой плёнки по ГОСТ 10354 с силикагелем – осушителем по ГОСТ 3956 в количестве не менее 0,8 кг; чехол должен быть герметично заварен тепловым швом. Компьютер и принтер должны храниться в своей заводской упаковке. При длительном хранении спектрометр должен находиться в закрытом помещении при температуре окружающего воздуха от м и н у с 40°С до +50°С и относительной влажности не более (95 $\pm$ 3) % при температуре  $+35^{\circ}$ С.

# <span id="page-60-0"></span>**7 Транспортирование**

Спектрометр должен транспортироваться только в упаковочном ящике и в положении, определяемом манипуляционными знаками «Верх», «Не кантовать». Персональный компьютер и принтер должны транспортироваться в их заводской транспортной упаковке.

Спектрометр допускается транспортировать крытым автомобильным и железнодорожным транспортом без ограничения скорости и расстояния в условиях, соответствующих климатическому исполнению ХЛ 1,1 по ГОСТ 15150.

Транспортирование следует производить в соответствии со следующими правилами перевозки грузов:

- − "Общие правила перевозки грузов автотранспортом", утверждённые Минавтотранспортом РСФСР, 1971 г.
- − "Правила перевозки грузов", издание "Транспорт", 1977 г.
- − "Технические условия перевозки и крепления грузов", утверждённые МПС СССР, 1966 г.

Распаковка спектрометра после транспортирования при отрицательных температурах должна производиться не ранее, чем через 10 часов после пребывания в нормальных климатических условиях.